# **brother**

# Instrukcja obsługi dla sieci

# PT-E550W

Niniejsza Instrukcja obsługi dla sieci zawiera przydatne informacje dotyczące konfigurowania sieci bezprzewodowej i ustawień Wireless Direct za pomocą urządzenia Brother. Znajdują się w niej również informacje na temat obsługiwanych protokołów oraz szczegółowe porady dotyczące rozwiązywania problemów.

Najnowszy podręcznik można pobrać ze strony internetowej Brother support pod adresem (support.brother.com). Strona Brother support umożliwia pobranie najnowszych sterowników i programów narzędziowych przeznaczonych dla tego urządzenia, zapoznanie się z najczęściej zadawanymi pytaniami i wskazówkami dotyczącymi rozwiązywania problemów oraz zapewnia dostęp do informacji na temat specjalnych rozwiązań związanych z drukiem.

# **Definicje oznaczeń**

Poniższy symbol jest używany w całej instrukcji:

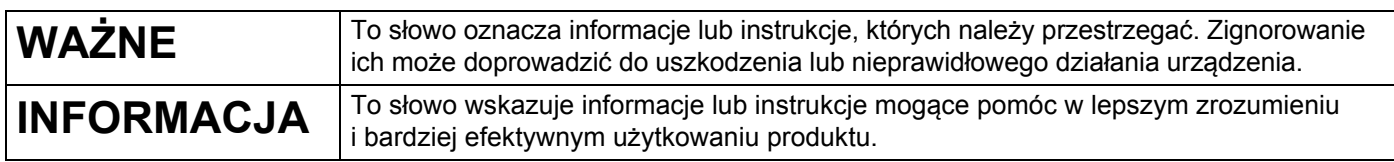

# **Znaki towarowe**

Android to znak towarowy firmy Google Inc.

Google Play to znak towarowy firmy Google Inc.

BROTHER to znak towarowy lub zarejestrowany znak towarowy firmy Brother Industries, Ltd.

Windows to zarejestrowany znak towarowy firmy Microsoft Corporation w Stanach Zjednoczonych i innych krajach.

Apple, Macintosh, Mac OS, iPhone, iPod touch, iPad i Safari to znaki towarowe firmy Apple Inc., zarejestrowane w Stanach Zjednoczonych i innych krajach.

Wi-Fi i Wi-Fi Alliance to zarejestrowane znaki towarowe organizacji Wi-Fi Alliance.

Wi-Fi Direct, Wi-Fi Protected Setup, WPA i WPA2 to znak organizacji Wi-Fi Alliance.

Każda firma, której nazwa oprogramowania jest wymieniona w tym podręczniku, posiada umowę licencyjną oprogramowania, dotyczącą programów będących jej własnością.

**Wszelkie znaki towarowe lub nazwy produktów widoczne na produktach firmy Brother, a także w powiązanych dokumentach lub innych materiałach, są znakami towarowymi lub zarejestrowanymi znakami towarowymi firm, do których się odnoszą.**

# **WAŻNA INFORMACJA**

- Odwiedź stronę Brother support pod adresem support.brother.com i kliknij [**Podręczniki**] na stronie posiadanego modelu w celu pobrania innych podręczników.
- Produkt jest dopuszczony do użycia tylko w kraju, w którym został zakupiony. Nie należy używać go poza krajem, w którym został zakupiony, gdyż może to doprowadzić do naruszenia przepisów w sprawie komunikacji bezprzewodowej i przepisów energetycznych obowiązujących w danym kraju.
- Nie wszystkie modele dostępne są we wszystkich krajach.

© 2014 Brother Industries, Ltd. Wszelkie prawa zastrzeżone.

# **Spis treści**

# **Część I Wireless Direct**

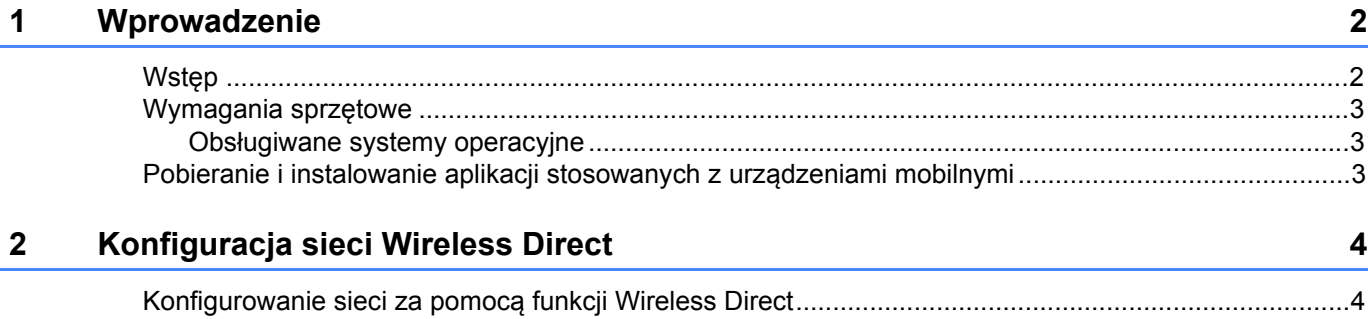

# **Część II Sieć bezprzewodowa**

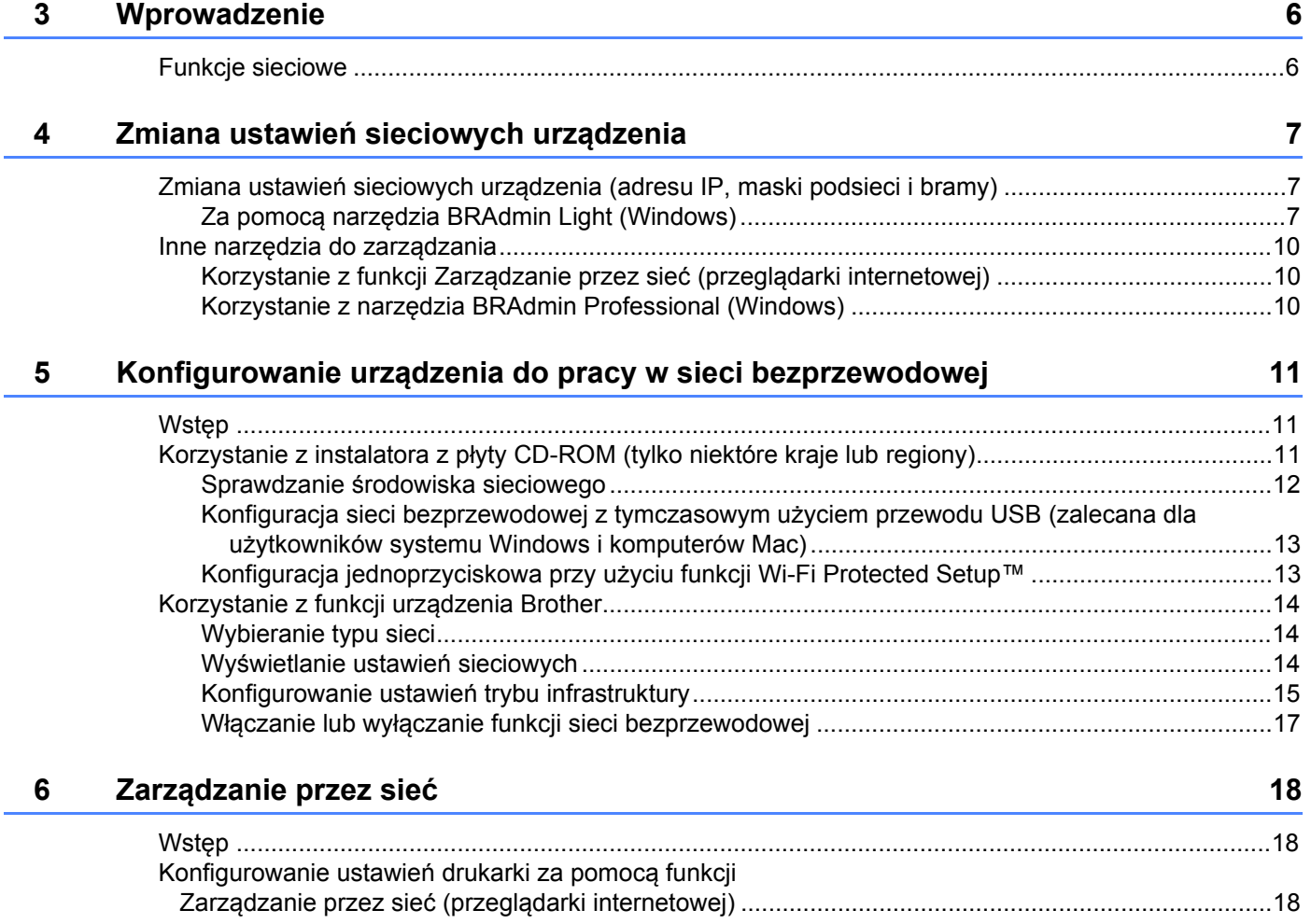

# Część III Ustawienia komunikacji

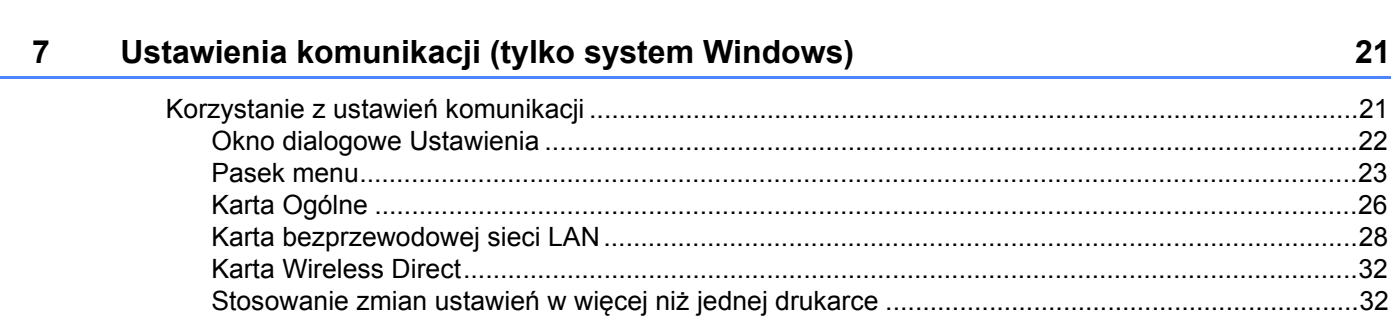

# Część IV Załącznik

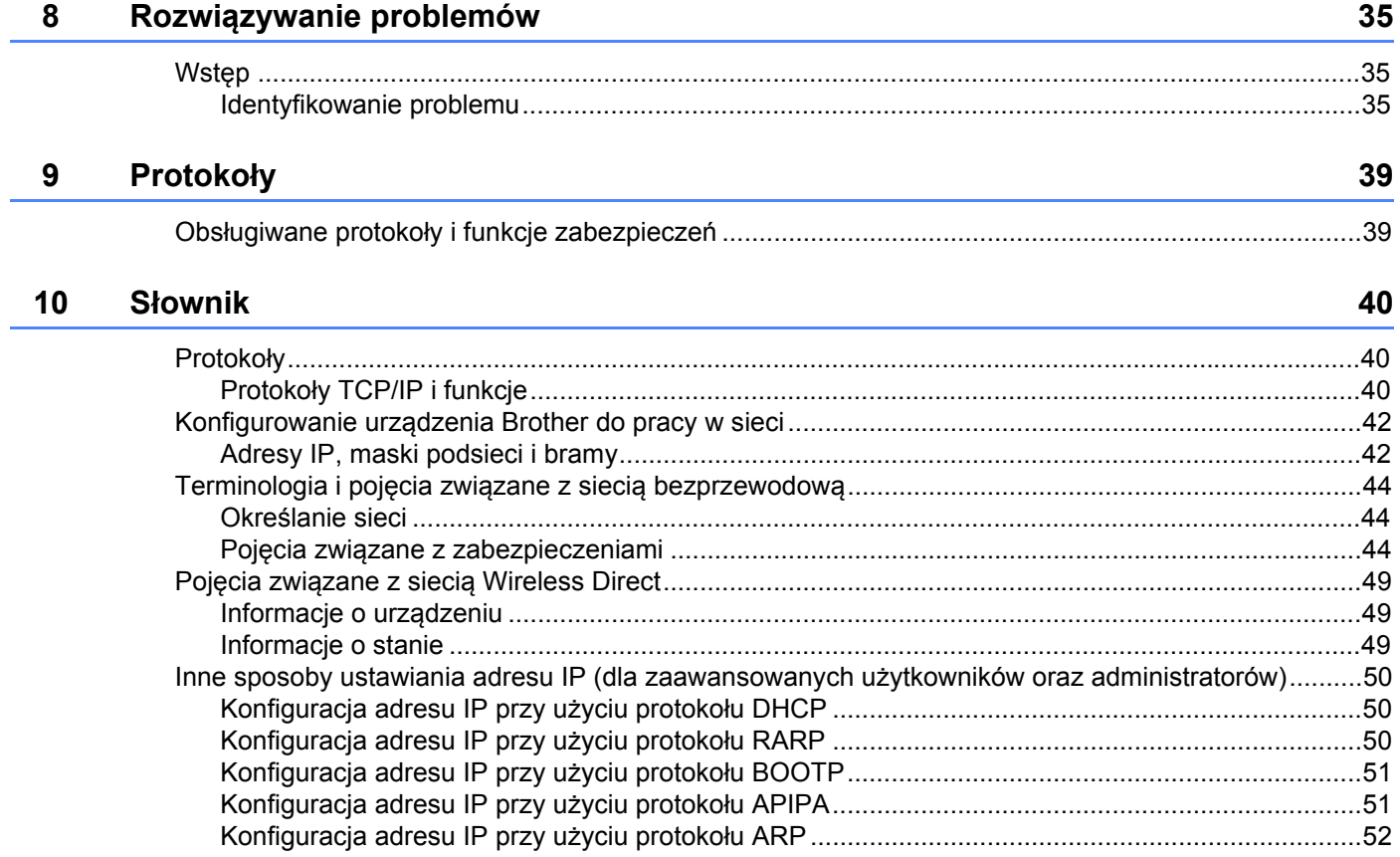

# **Część I**

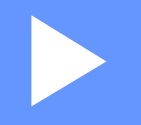

# **Wireless Direct <sup>I</sup>**

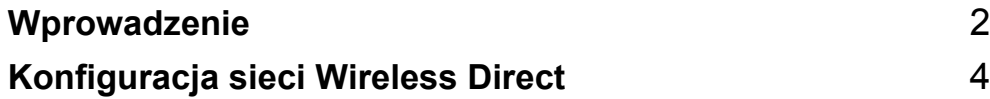

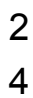

**Wprowadzenie <sup>1</sup>**

# **Wstęp <sup>1</sup>**

**1**

Funkcja Wireless Direct umożliwia skonfigurowanie zabezpieczonego połączenia sieci bezprzewodowej pomiędzy urządzeniem firmy Brother a urządzeniem mobilnym, np. urządzeniem z systemem Android™, iPhonem, iPodem touch lub iPadem, bez korzystania z punktu dostępowego.

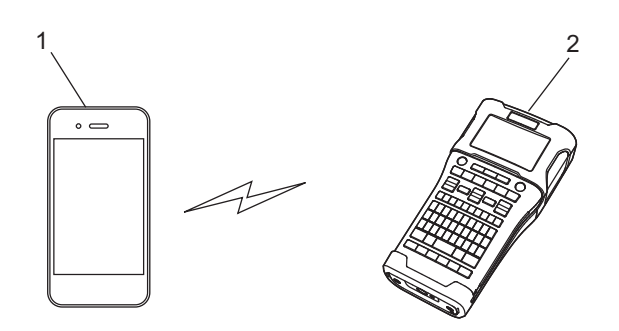

- **1 Urządzenie mobilne**
- **2 Urządzenie Brother**

#### **INFORMACJA**

- Urządzenie obsługujące funkcję Wi-Fi Direct służy jako punkt dostępowy.
- W przypadku korzystania z funkcji Wireless Direct urządzenie Brother obsługuje bezpośrednią komunikację bezprzewodową z urządzeniem mobilnym.
- Tryb Infrastruktura i funkcja Wireless Direct nie mogą być stosowane jednocześnie. Aby włączyć jedną funkcję, należy wyłączyć drugą.

# **Wymagania sprzętowe <sup>1</sup>**

## **Obsługiwane systemy operacyjne <sup>1</sup>**

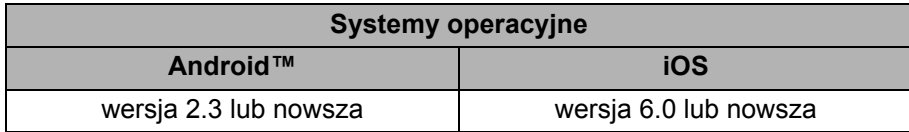

# **Pobieranie i instalowanie aplikacji stosowanych z urządzeniami mobilnymi <sup>1</sup>**

Firma Brother oferuje różne aplikacje, które mogą być używane wraz z urządzeniem Brother, m.in. aplikacje umożliwiające bezpośrednie drukowanie z urządzeń Apple iPhone, iPad i iPod touch lub smartfonów Android™ oraz aplikacje umożliwiające bezprzewodowe przenoszenie danych, np. szablonów, symboli i baz danych, utworzonych na komputerze do urządzenia firmy Brother.

Więcej informacji na temat aplikacji mobilnych dostępnych dla Twojej drukarki można znaleźć pod adresem support.brother.com/g/d/f5f9.

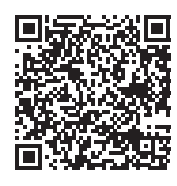

# **2**

# **Konfiguracja sieci Wireless Direct <sup>2</sup>**

Funkcji Wireless Direct można używać do łączenia urządzeń mobilnych, komputerów i innych urządzeń obsługujących połączenia Wi-Fi bezpośrednio z urządzeniem Brother, korzystając z połączenia sieci bezprzewodowej bez używania routera bezprzewodowego lub punktu dostępowego.

W tej części opisano metody konfiguracji za pomocą funkcji urządzenia Brother. Informacje o konfiguracji za pomocą Narzędzia do konfiguracji ustawień drukarki zawiera część *Ustawienia komunikacji (tylko system Windows)* na stronie 21.

# **Konfigurowanie sieci za pomocą funkcji Wireless Direct <sup>2</sup>**

Ustawienia sieciowe funkcji Wireless Direct konfiguruje się na wyświetlaczu LCD urządzenia Brother. W przypadku podłączania urządzenia Android™ należy się upewnić, że zostało ono skonfigurowane do obsługi połączeń Wi-Fi.

- 1 Naciśnij przycisk **Menu**.
- 2 Wybierz "<sub>WLAN</sub>" za pomocą przycisku ▲ lub ▼, a następnie naciśnij przycisk OK lub Enter.
- $3$  Wybierz "Ustawienie sieciowe" za pomocą przycisku ▲ lub ▼, a następnie naciśnij przycisk OK lub Enter.
- <sup>4</sup> Wybierz "Tryb bezpośredni" za pomocą przycisku ▲ lub ▼, a następnie naciśnij przycisk OK lub Enter.

### **INFORMACJA**

- Jeśli wybrano "Wył." na ekranie "Tryb sieciowy", zostanie wyświetlony komunikat "Włączanie radia Wi-Fi". Naciśnij przycisk **OK** lub **Enter**.
- Jeśli urządzenie Brother jest zasilane z baterii, ich moc może się szybko zmniejszać podczas korzystania z łączności bezprzewodowej. Z tego względu po naciśnięciu przycisku **WiFi** wyświetlany jest komunikat potwierdzający.
- Aby używać funkcji sieci bezprzewodowej, naciśnij przycisk **OK** lub **Enter**. W przypadku podłączenia zasilacza sieciowego, gdy wyświetlany jest ten komunikat, źródło zasilania zostanie przełączone na zasilacz sieciowy.
- 5 Na ekranie wyświetlony zostanie bieżący identyfikator SSID. W razie konieczności wprowadź nowy identyfikator SSID, a następnie naciśnij przycisk **OK** lub **Enter**.
- 6 Na ekranie wyświetlone zostanie bieżące hasło. W razie konieczności wprowad<sup>ź</sup> nowe hasło, a następnie naciśnij przycisk **OK** lub **Enter**.
- 7 Zostanie wyświetlony ekran z potwierdzeniem wprowadzonego identyfikatora SSID i hasła. Naciśnij dowolny przycisk poza przyciskiem **Zasilanie**, aby kontynuować. Przejdź do strony ustawień sieci bezprzewodowej urządzenia mobilnego i wpisz identyfikator SSID oraz hasło.
- 8 Jeśli urządzenie mobilne zostanie poprawnie połączone, na urządzeniu Brother zostanie wyświetlony symbol  $\approx$   $\bullet$ .

Na tym kończy się konfiguracja ustawień sieci Wireless Direct. Aplikacja Brother iPrint&Label umożliwia drukowanie bezpośrednio do urządzenia Brother z iPhone'a, iPada lub iPoda touch firmy Apple oraz ze smartfona z systemem Android™. Więcej informacji na temat aplikacji mobilnych dostępnych dla Twojej drukarki można znaleźć pod adresem support.brother.com/g/d/f5f9.

# **Część II**

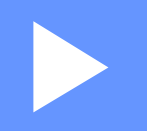

# $Sieć$  **bezprzewodowa**

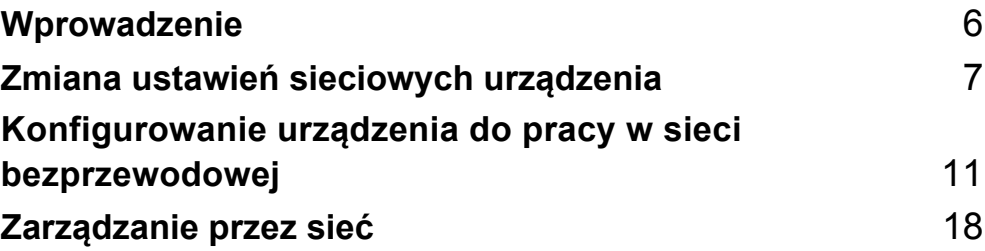

**3**

# **Wprowadzenie <sup>3</sup>**

# **Funkcje sieciowe <sup>3</sup>**

Urządzenie Brother można współdzielić w bezprzewodowej sieci IEEE 802.11b/g/n przy użyciu wewnętrznego sieciowego serwera druku. Serwer druku umożliwia różne funkcje i metody połączeń w sieci obsługującej protokół TCP/IP, w zależności od używanego systemu operacyjnego.

- **BRAdmin Light**
- **BRAdmin Pro**
- **Zarządzanie przez sieć**
- Driver Deployment Wizard
- **Printer Setting Tool (Narzędzie do konfiguracji ustawień drukarki)**

Aby uzyskać więcej informacji i aby pobrać pliki, odwiedź stronę support.brother.com.

**4**

# **Zmiana ustawień sieciowych urządzenia <sup>4</sup>**

# **Zmiana ustawień sieciowych urządzenia (adresu IP, maski podsieci i bramy) <sup>4</sup>**

### **Za pomocą narzędzia BRAdmin Light (Windows) <sup>4</sup>**

Narzędzie BRAdmin Light służy do początkowej konfiguracji urządzeń Brother, które można podłączyć do sieci. Aplikacja ta umożliwia także wyszukiwanie produktów Brother w środowisku TCP/IP, sprawdzanie ich stanu i konfigurowanie podstawowych ustawień sieciowych, takich jak adres IP.

#### **Instalacja narzędzia BRAdmin Light <sup>4</sup>**

- **1** Upewnij się, że urządzenie jest włączone.
- 2 Włącz komputer. Przed zainstalowaniem zamknij wszystkie uruchomione aplikacje.
- 3 <sup>W</sup>łó<sup>ż</sup> dostarczon<sup>ą</sup> <sup>p</sup>łyt<sup>ę</sup> CD-ROM do napędu CD-ROM. Automatycznie pojawi si<sup>ę</sup> ekran otwierający. Jeśli wyświetlony zostanie ekran z nazwami modeli, wybierz swoje urządzenie. Jeśli wyświetlony zostanie ekran wyboru języka, wybierz odpowiedni język.
- 4 Zostanie wyświetlone menu główne płyty CD-ROM. Kliknij pozycj<sup>ę</sup> [**Zaawansowane aplikacje**].
- 5 Kliknij pozycj<sup>ę</sup> [**Narzędzia sieciowe**].
- 6 Kliknij pozycj<sup>ę</sup> [**BRAdmin Light**] i postępuj zgodnie z instrukcjami wyświetlanymi na ekranie.

Aplikację Brother BRAdmin Light można pobrać ze strony Brother support pod adresem support.brother.com.

### **INFORMACJA**

- Jeśli wymagane są bardziej zaawansowane metody zarządzania drukarką, zalecane jest zapoznanie się z najnowszą wersją aplikacji Brother BRAdmin Professional, którą można pobrać pod adresem support.brother.com.
- W przypadku korzystania z zapory, oprogramowania antyszpiegowskiego lub antywirusowego należy je tymczasowo wyłączyć. Po uzyskaniu pewności, że drukowanie jest możliwe, należy je ponownie włączyć.
- Nazwa węzła jest widoczna w aktualnym oknie programu BRAdmin Light. Domyślną nazwą węzła serwera druku w urządzeniu jest "BRWxxxxxxxxxxxxxxxxxxxxxxxxxxxxxxx" to adres MAC/Ethernet urządzenia Brother).
- Domyślne hasło dla serwerów druku Brother to "access".

#### **Ustawianie adresu IP, maski podsieci i bramy przy użyciu narzędzia BRAdmin Light <sup>4</sup>**

**1** Uruchom narzędzie BRAdmin Light.

(Windows 10) Naciśnij przycisk Start i kliknij [**BRAdmin Light**] w obszarze [**Brother**]. (Windows 8 / Windows 8.1) Kliknij ikonę [**BRAdmin Light**] na ekranie [**Aplikacje**]. (Windows Vista / Windows 7) Kliknij [**Start**] - [**Wszystkie programy**] - [**Brother**] - [**BRAdmin Light**] - [**BRAdmin Light**].

2 Narzędzie BRAdmin Light automatycznie rozpocznie wyszukiwanie nowych urządzeń.

3 Kliknij dwukrotnie nieskonfigurowane urządzenie.

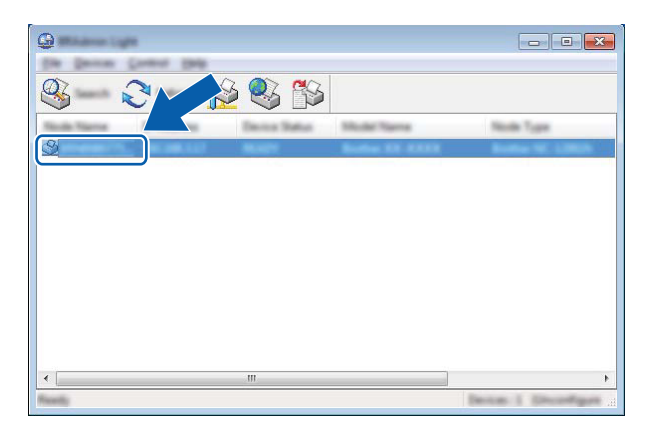

#### **INFORMACJA**

Jeśli serwer DHCP/BOOTP/RARP nie jest używany, urządzenie zostanie wyświetlone jako [**Nieskonfigurowane**] na ekranie narzędzia BRAdmin Light.

4 Wybierz [**STATIC**] dla opcji [**Boot Method**] (Metoda startu). Wprowad<sup>ź</sup> odpowiednie dane w polach: [**IP Address**] (Adres IP), [**Subnet Mask**] (Maska podsieci) i [**Gateway**] (Brama) (jeśli to konieczne) serwera druku.

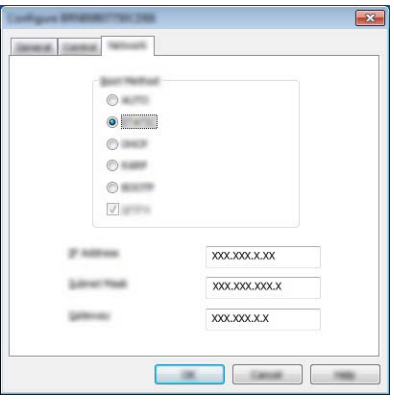

5 Kliknij przycisk [**OK**].

6 Przy prawidłowo zaprogramowanym adresie IP serwer druku Brother widoczny będzie na liście urządzeń.

## **Inne narzędzia do zarządzania <sup>4</sup>**

Oprócz programu BRAdmin Light z urządzeniem Brother można używać niżej opisanych programów narzędziowych. Umożliwiają one zmienianie ustawień sieciowych.

### **Korzystanie z funkcji Zarządzanie przez sieć (przeglądarki internetowej) <sup>4</sup>**

Do zmiany ustawień serwera druku za pośrednictwem protokołu HTTP (Hyper Text Transfer Protocol) można użyć standardowej przeglądarki internetowej. (Patrz *Konfigurowanie ustawień drukarki za pomocą funkcji Zarządzanie przez sieć (przeglądarki internetowej)* na stronie 18).

### **Korzystanie z narzędzia BRAdmin Professional (Windows) <sup>4</sup>**

BRAdmin Professional to aplikacja umożliwiająca bardziej zaawansowane zarządzanie urządzeniami Brother podłączonymi do sieci. Narzędzie to umożliwia wyszukiwanie urządzeń firmy Brother w sieci i wyświetlanie ich stanu w prostym oknie przypominającym eksplorator, w którym stan każdego urządzenia oznaczony jest odpowiednim kolorem.

Więcej informacji dotyczących narzędzia i jego pobierania można znaleźć na stronie support.brother.com

#### **INFORMACJA**

- Należy użyć najnowszej wersji programu BRAdmin Professional dostępnej do pobrania ze strony support.brother.com. Narzędzie to jest dostępne wyłącznie w wersji dla użytkowników systemu Windows.
- W przypadku korzystania z zapory, oprogramowania antyszpiegowskiego lub antywirusowego należy je tymczasowo wyłączyć. Po uzyskaniu pewności, że drukowanie jest możliwe, należy je ponownie włączyć.
- Nazwa węzła jest widoczna w aktualnym oknie programu BRAdmin Professional. Domyślną nazwą węzła jest "BRWxxxxxxxxxxxxx". ("xxxxxxxxxxxx" to adres MAC/Ethernet urządzenia Brother).

# **5**

# **Konfigurowanie urządzenia do pracy w sieci bezprzewodowej <sup>5</sup>**

# **Wstęp <sup>5</sup>**

Aby urządzenie Brother mogło nawiązać komunikację z siecią, należy najpierw skonfigurować jego ustawienia sieci bezprzewodowej.

Dostępne są poniższe metody konfigurowania urządzenia Brother.

**Konfiguracja za pomocą instalatora CD-ROM i przewodu USB**

Patrz niżej. Jest to metoda zalecana, pozwalająca na szybkie podłączenie urządzenia do sieci bezprzewodowej.

**Konfiguracja za pomocą funkcji urządzenia**

Patrz *Korzystanie z funkcji urządzenia Brother* na stronie 14.

**Konfiguracja za pomocą ustawień komunikacji w Narzędziu do konfiguracji ustawień drukarki**

Patrz *Ustawienia komunikacji (tylko system Windows)* na stronie 21.

### **INFORMACJA**

• W celu optymalizacji codziennego drukowania dokumentów używaj urządzenia Brother jak najbliżej punktu dostępowego/routera WLAN, z jak najmniejszą liczbą przeszkód pomiędzy nimi. Duże przedmioty i ściany pomiędzy tymi urządzeniami, a także zakłócenia z innych urządzeń elektronicznych mogą wpłynąć na szybkość przesyłania danych z dokumentów.

Z tego względu połączenie bezprzewodowe może nie być najlepszą metodą łączenia dla wszystkich rodzajów dokumentów i aplikacji. W celu uzyskania najwyższej przepustowości można użyć połączenia USB.

• Przed skonfigurowaniem ustawień bezprzewodowych należy sprawdzić nazwę SSID oraz klucz sieciowy.

# **Korzystanie z instalatora z płyty CD-ROM (tylko niektóre kraje lub regiony) <sup>5</sup>**

Postępuj zgodnie z instrukcjami wyświetlanymi na ekranie.

Najnowsze wersje można pobrać ze strony Brother support pod adresem support.brother.com.

### **Sprawdzanie środowiska sieciowego <sup>5</sup>**

#### **Połączenie z komputerem za pośrednictwem punktu dostępowego/routera WLAN w sieci (tryb infrastruktury) <sup>5</sup>**

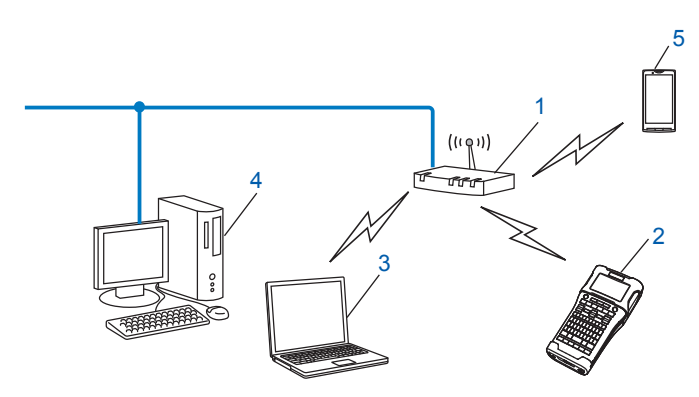

- **1 Punkt dostępowy/router WLAN**
- **2 Bezprzewodowa drukarka sieciowa (urządzenie Brother)**
- **3 Komputer z obsługą komunikacji bezprzewodowej, podłączony do punktu dostępowego/routera WLAN**
- **4 Komputer przewodowy (nieobsługujący komunikacji bezprzewodowej), podłączony do punktu dostępowego/routera WLAN za pomocą przewodu Ethernet**
- **5 Urządzenie mobilne**

#### **INFORMACJA**

#### **Metoda instalacji**

Poniższe instrukcje szczegółowo przedstawiają metody instalacji urządzenia Brother w środowisku bezprzewodowym. Należy wybrać metodę preferowaną w danym środowisku.

- Konfiguracja sieci bezprzewodowej z tymczasowym użyciem przewodu USB (zalecana dla użytkowników systemu Windows i komputerów Macintosh)
- Jednoprzyciskowa konfiguracja sieci bezprzewodowej przy użyciu funkcji WPS

### **Konfiguracja sieci bezprzewodowej z tymczasowym użyciem przewodu USB (zalecana dla użytkowników systemu Windows i komputerów Mac) <sup>5</sup>**

W przypadku tej metody zalecane jest użycie komputera podłączonego bezprzewodowo do sieci.

Za pośrednictwem przewodu USB (A) <sup>1</sup> można zdalnie skonfigurować drukarkę z komputera znajdującego się w sieci.

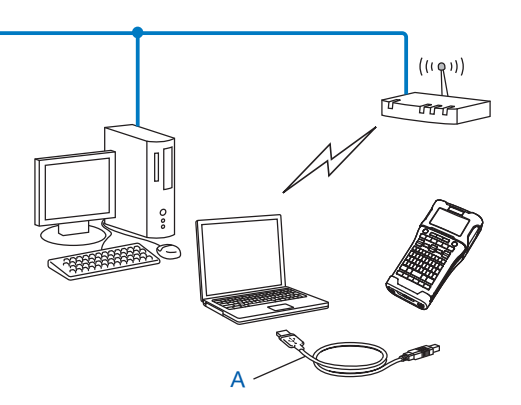

<sup>1</sup> Ustawienia sieci bezprzewodowej drukarki można skonfigurować za pośrednictwem przewodu USB tymczasowo podłączonego do komputera z obsługą komunikacji przewodowej lub bezprzewodowej.

### **Konfiguracja jednoprzyciskowa przy użyciu funkcji Wi-Fi Protected Setup™ <sup>5</sup>**

Funkcja WPS umożliwia łatwą konfigurację ustawień sieci bezprzewodowej, jeśli punkt dostępowy/router sieci WLAN (A) obsługuje funkcje Wi-Fi Protected Setup™ (PBC  $1$ ).

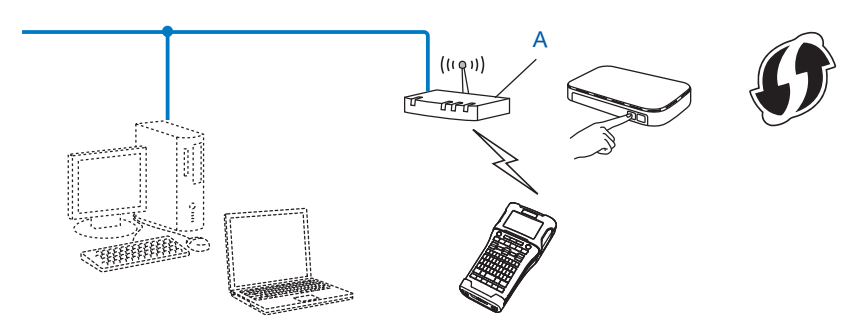

<sup>1</sup> Ang. Push Button Configuration (Konfiguracja przez naciśnięcie przycisku).

# **Korzystanie z funkcji urządzenia Brother <sup>5</sup>**

Za pomocą przycisku **Menu** można wybrać typ sieci, skonfigurować lub wyświetlić ustawienia sieciowe itp.

### **Wybieranie typu sieci <sup>5</sup>**

- 1 Naciśnij przycisk **Menu**, wybierz "WLAN" za pomoc<sup>ą</sup> przycisku <sup>a</sup> lub <sup>b</sup>, a następnie naciśnij przycisk **OK** lub **Enter**.
- **2 Wybierz** "Tryb sieciowy" za pomocą przycisku ▲ lub ▼, a następnie naciśnij przycisk OK lub Enter.
- 3 Wybierz typ używanej sieci za pomoc<sup>ą</sup> przycisku <sup>a</sup> lub <sup>b</sup>, a następnie naciśnij przycisk **OK** lub **Enter**. "Wył.": Wyłączenie sieci bezprzewodowej "Tryb bezpośredni": Połącz za pomocą funkcji Wireless Direct "Tryb infrastruktury": Połącz za pomocą sieci WLAN Nastapi powrót do ekranu wprowadzania tekstu.
- 4 Jeśli zostan<sup>ą</sup> wyświetlone komunikaty, dla każdego z nich naciśnij przycisk **OK** lub **Enter**.

### **Wyświetlanie ustawień sieciowych <sup>5</sup>**

- Naciśnij przycisk Menu, wybierz "WLAN" za pomocą przycisku **∆** lub V, a następnie naciśnij przycisk OK lub **Enter**.
- 2 Wybierz "Stan sieci" za pomocą przycisku ▲ lub ▼, a następnie naciśnij przycisk OK lub Enter.
- $\overline{3}$  Wybierz "Tryb infrastruktury" za pomocą przycisku ▲ lub ▼, a następnie naciśnij przycisk OK lub **Enter**.

Wyświetlane są bieżące ustawienia trybu infrastruktury.

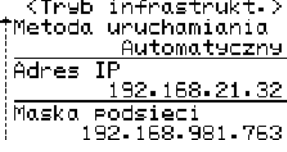

#### **INFORMACJA**

W przypadku korzystania z trybu bezpośredniego wybierz opcję "Tryb bezpośredni".

4 Po naciśnięciu przycisku **OK** lub **Enter** nastąpi powrót do ekranu wprowadzania tekstu.

Konfigurowanie urządzenia do pracy w sieci bezprzewodowej

### **Konfigurowanie ustawień trybu infrastruktury <sup>5</sup>**

Poniżej przedstawiono metodę konfigurowania ustawień trybu infrastruktury

#### **Konfigurowanie za pomocą funkcji WPS <sup>5</sup>**

1 Najpierw sprawdź, czy bezprzewodowy punkt dostępowy/router WLAN jest oznaczony symbolem WPS.

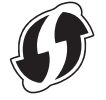

- 2 Naciśnij przycisk **Menu**, wybierz "WLAN" za pomoc<sup>ą</sup> przycisku <sup>a</sup> lub <sup>b</sup>, a następnie naciśnij przycisk **OK** lub **Enter**.
- <sup>3</sup> Wybierz "Ustawienie sieciowe" za pomocą przycisku ▲ lub ▼, a następnie naciśnij przycisk OK lub **Enter**.
- 4 Wybierz "Tryb infrastruktury" za pomoc<sup>ą</sup> przycisku <sup>a</sup> lub <sup>b</sup>, a następnie naciśnij przycisk **OK** lub **Enter**.
- 5 Umieść urządzenie Brother w zasięgu punktu dostępowego/routera obsługującego funkcję WPS. Zasięg może zmieniać się w zależności od otoczenia. Patrz instrukcje dołączone do punktu dostępowego/routera.
- 6 Wybierz "Przycisk Push" za pomoc<sup>ą</sup> przycisku <sup>a</sup> lub <sup>b</sup>, a następnie naciśnij przycisk **OK** lub **Enter**.
- $\sqrt{7}$  Zostanie wyświetlony jeden lub dwa komunikaty, a następnie komunikat "Uruchom WPS na punkcie dostępu". Dla każdego komunikatu naciśnij przycisk **OK** lub **Enter**. Zostanie wyświetlony komunikat "Uruchom WPS na punkcie dostępu".
- 8 Naciśnij przycisk WPS na punkcie dostępowym/routerze WLAN, a następnie przycisk **OK** lub **Enter** na urządzeniu Brother.

#### **INFORMACJA**

Naciśnij klawisz **Esc**, aby wrócić do poprzedniego kroku.

- 9 Na chwile zostanie wyświetlony komunikat " $\texttt{Laczenie...}$ ", a nastepnie "Połączony!".
- 0 Naciśnij przycisk **OK** lub **Enter**. Nastąpi powrót do ekranu wprowadzania tekstu. W zależności od siły sygnału w sieci bezprzewodowej wskaźnik połączenia bezprzewodowego będzie niał jedną z następujących postaci:  $\Rightarrow$   $\rightarrow$

#### **INFORMACJA**

- Urządzenie Brother będzie przez 2 minuty próbowało nawiązać połączenie za pomocą funkcji WPS. Jeśli w tym czasie zostanie naciśnięty przycisk **WiFi**, urządzenie będzie kontynuować próbę połączenia przez kolejne 2 minuty od tego momentu.
- Jeśli urządzenie Brother nie zostanie podłączone do sieci, zostanie wyświetlony komunikat sygnalizujący, że połączenie się nie udało.

Konfigurowanie urządzenia do pracy w sieci bezprzewodowej

#### **Konfigurowanie poprzez wprowadzenie kodu PIN <sup>5</sup>**

- 1 Naciśnij przycisk **Menu**, wybierz "WLAN" za pomoc<sup>ą</sup> przycisku <sup>a</sup> lub <sup>b</sup>, a następnie naciśnij przycisk **OK** lub **Enter**.
- $2$  Wybierz "Ustawienie sieciowe" za pomocą przycisku ▲ lub ▼, a następnie naciśnij przycisk OK lub **Enter**.
- $3$  Wybierz "Tryb infrastruktury" za pomocą przycisku ▲ lub ▼, a następnie naciśnij przycisk OK lub **Enter**.
- <sup>4</sup> Wybierz "Kod PIN" za pomocą przycisku ▲ lub ▼, a następnie naciśnij przycisk OK lub Enter.
- 5 Jeśli zostan<sup>ą</sup> wyświetlone komunikaty, dla każdego z nich naciśnij przycisk **OK** lub **Enter**.
- 6 Wprowad<sup>ź</sup> kod PIN wyświetlony na ekranie w punkcie dostępowym/routerze, a następnie naciśnij przycisk **OK** lub **Enter**.

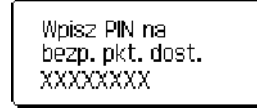

- $\Box$  Na chwilę zostanie wyświetlony komunikat " $\text{Lag}$ czenie...", a następnie "Połączony!".
- 8 Naciśnij przycisk **OK** lub **Enter**. Nastąpi powrót do ekranu wprowadzania tekstu. W zależności od siły sygnału w sieci bezprzewodowej wskaźnik połączenia bezprzewodowego będzie niał jedną z następujących postaci:  $\frac{1}{2}$

#### **Konfigurowanie za pomocą kreatora konfiguracji <sup>5</sup>**

- **1** Naciśnij przycisk Menu, wybierz "WLAN" za pomocą przycisku ▲ lub ▼, a następnie naciśnij przycisk OK lub **Enter**.
- 2 Wybierz "Ustawienie sieciowe" za pomoc<sup>ą</sup> przycisku <sup>a</sup> lub <sup>b</sup>, a następnie naciśnij przycisk **OK** lub **Enter**.
- $3$  Wybierz "Tryb infrastruktury" za pomocą przycisku ▲ lub ▼, a następnie naciśnij przycisk OK lub **Enter**.
- <sup>4</sup> Wybierz "Kreator konfiguracji" za pomocą przycisku ▲ lub ▼, a następnie naciśnij przycisk OK lub **Enter**.
- 5 Jeśli zostan<sup>ą</sup> wyświetlone komunikaty, dla każdego z nich naciśnij przycisk **OK** lub **Enter**. Zostaną wyświetlone identyfikatory SSID dostępnych sieci.

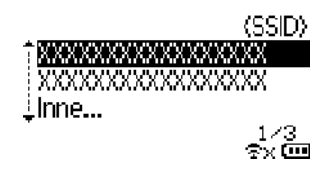

6 Wybierz identyfikator SSID za pomocą przycisku  $\blacktriangle$  lub  $\nabla$  badź wybierz opcję "Inne..." i wprowadź identyfikator SSID (od 1 do 32 znaków), a następnie naciśnij przycisk **OK** lub **Enter**. Zostanie wyświetlony ekran "Hasło".

 $\langle$ Hasło $\rangle$ 

#### $\blacktriangleright$ xxxxxxxx<

⇔∨ (जा

- 7 Wprowad<sup>ź</sup> hasło (od 8 do 63 znaków), a następnie naciśnij przycisk **OK** lub **Enter**.
- 8 Nastąpi powrót do ekranu wprowadzania tekstu, a ikona  $\triangle$  bedzie migała podczas nawiązywania połączenia.

Po upływie 90 sekund wskaźnik zmieni postać na  $_{\infty}$ , ale urządzenie Brother będzie kontynuować próby połączenia z siecią.

9 Po połączeniu, w zależności od siły sygnału w sieci bezprzewodowej, wskaźnik połączenia bezprzewodowego bedzie miał jedną z następujących postaci:  $\Rightarrow$  5

#### **Włączanie lub wyłączanie funkcji sieci bezprzewodowej <sup>5</sup>**

Aby włączyć lub wyłączyć funkcję sieci bezprzewodowej, naciśnij przycisk **WiFi**. Domyślnym ustawieniem jest " $Wy\&1$ .".

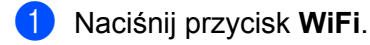

2 Aby wyłączy<sup>ć</sup> funkcj<sup>ę</sup> sieci bezprzewodowej, naciśnij przycisk **WiFi** ponownie.

#### **INFORMACJA**

- Jeśli wybrano opcję "Wył." na ekranie "Tryb sieciowy", funkcja sieci bezprzewodowej pozostanie wyłączona nawet po naciśnięciu przycisku **WiFi**.
- Jeśli urządzenie Brother jest zasilane z baterii, ich moc może się szybko zmniejszać podczas korzystania z łączności bezprzewodowej. Z tego względu po naciśnięciu przycisku **WiFi** wyświetlany jest komunikat potwierdzający. Aby używać funkcji sieci bezprzewodowej, naciśnij przycisk **OK** lub **Enter**. W przypadku podłączenia zasilacza sieciowego, gdy wyświetlany jest ten komunikat, źródło zasilania zostanie przełączone na zasilacz sieciowy.

**6**

# **Zarządzanie przez sieć <sup>6</sup>**

# **Wstęp <sup>6</sup>**

Przy użyciu standardowej przeglądarki internetowej można zarządzać urządzeniem w sieci za pomocą protokołu HTTP. W przypadku korzystania z funkcji Zarządzanie przez sieć możliwe są następujące operacje:

- Wyświetlanie informacji o stanie urządzenia Brother
- Zmiana ustawień sieciowych, takich jak dane TCP/IP
- Wyświetlanie informacji o wersji oprogramowania urządzenia i serwera druku
- Szczegóły dotyczące zmiany sieci oraz konfiguracji drukarki

#### **INFORMACJA**

Zalecamy korzystanie z przeglądarki Microsoft® Internet Explorer® 7.0 lub nowszej, Firefox® 25.0.1 lub nowszej dla systemu Windows, Safari® 5.0.6 lub nowszej bądź Firefox® 26.0 lub nowszej dla systemu Mac.

Niezależnie od przeglądarki należy się upewnić, że obsługa JavaScript i plików cookies jest zawsze włączona.

Aby użyć funkcji Zarządzanie przez sieć, sieć musi korzystać z protokołu TCP/IP, a urządzenie i komputer muszą mieć prawidłowe adresy IP.

# **Konfigurowanie ustawień drukarki za pomocą funkcji Zarządzanie przez sieć (przeglądarki internetowej) <sup>6</sup>**

Do zmiany ustawień serwera druku za pośrednictwem protokołu HTTP (Hyper Text Transfer Protocol) można użyć standardowej przeglądarki internetowej.

#### **WAŻNE**

Domyślne hasło znajduje się z tyłu urządzenia i jest oznaczone napisem "Pwd".

Zalecamy niezwłoczną zmianę domyślnego hasła w celu ochrony urządzenia przed nieupoważnionym dostępem.

Jeśli nie można znaleźć napisu "Pwd", należy wykonać następujące kroki:

1 Wyłącz drukarkę, a następnie naciśnij i przytrzymaj jednocześnie przycisk **Zasilanie** i klawisze **<sup>D</sup>** <sup>i</sup> **<sup>W</sup>**.

2 Gdy na wyświetlaczu LCD pojawi się **exter** lub **brother**, zwolnij przycisk **Zasilanie**.

3 Gdy na wyświetlaczu LCD pojawi si<sup>ę</sup> hasło, zwolnij klawisze **<sup>D</sup>** <sup>i</sup> **<sup>W</sup>**.

- 1 W pasku adres przeglądarki internetowej wpisz "http://adres\_ip\_drukarki/". (Gdzie "adres\_ip\_drukarki" to adres IP urządzenia lub nazwa serwera druku). Na przykład, jeśli adres IP drukarki to 192.168.1.2, wpisz http://192.168.1.2/
- 2 Jeśli to konieczne, wpisz hasło w polu **Login** (Logowanie).
- $3$  Kliknij $\rightarrow$ .
- 4 Kliknij kart<sup>ę</sup> **Network** (Sieć).
- **5** W razie potrzeby zmień ustawienia urządzenia.

#### **INFORMACJA**

Jeśli edytowany był plik hostów na komputerze lub w przypadku korzystania z systemu nazw domenowych, można również wprowadzić nazwę DNS serwera druku. Serwer druku obsługuje protokół TCP/IP i NetBIOS, stąd można także wprowadzić jego nazwę NetBIOS. Aby znaleźć nazwę NetBIOS, kliknij kartę **Network** (Sieć), a następnie wybierz **Network Status** (Stan sieci). Przypisywana nazwa NetBIOS to pierwsze 15 znaków nazwy węzła i ma ona postać "BRWxxxxxxxxxxxx", gdzie "xxxxxxxxxxxxxxx" to adres Ethernet.

#### **INFORMACJA**

#### **Ustawianie hasła**

Zalecamy ustawienie hasła logowania w celu uniemożliwienia nieautoryzowanego dostępu do funkcji Zarządzanie przez sieć.

- 1 Kliknij [**Administrator**].
- 2 Wprowad<sup>ź</sup> hasło, którego chcesz używa<sup>ć</sup> (do 32 znaków).
- 3 Ponownie wprowad<sup>ź</sup> hasło w polu [**Confirm new password**] (Potwierd<sup>ź</sup> nowe hasło).
- 4 Kliknij [**Submit**] (Wyślij).

Przy kolejnym dostępie do drukarki za pomocą funkcji Zarządzanie przez sieć wprowadź hasło w polu

[**Login**] (Zaloguj), a następni kliknij .

Po skonfigurowaniu ustawień, wyloguj się klikając  $\rightarrow$ .

Jeśli hasło logowania nie zostało ustawione, można je również ustawić klikając [**Please configure the password.**] (Skonfiguruj hasło) na stronie internetowej urządzenia.

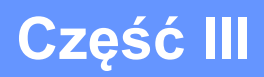

# **Ustawienia komunikacji III**

**Ustawienia komunikacji (tylko system Windows)** 21

Opcja [Ustawienia komunikacji] w Narzędziu do konfiguracji ustawień drukarki umożliwia wprowadzenie lub zmianę danych komunikacji drukarki w przypadku podłączenia urządzenia Brother do komputera za pomocą przewodu USB. Można nie tylko zmienić ustawienia komunikacyjne jednej drukarki, ale również z łatwością zastosować te same ustawienia do wielu drukarek.

### **INFORMACJA**

**7**

[Narzędzie do konfiguracji ustawień drukarki] jest instalowane w tym samym czasie co sterownik drukarki i inne oprogramowanie.

### **WAŻNE**

- "Narzędzie do konfiguracji ustawień drukarki" jest kompatybilne tylko z posiadanym urządzeniem Brother.
- Upewnij się, że zasilacz sieciowy jest podłączony do gniazda zasilania.
- Upewnij się, że sterownik drukarki został zainstalowany i działa.
- Podłącz urządzenie do komputera za pomocą przewodu USB. Za pomocą tego narzędzia nie można wprowadzić ustawień za pośrednictwem bezprzewodowej sieci LAN.

# **Korzystanie z ustawień komunikacji <sup>7</sup>**

- 1 Podłącz urządzenie Brother, które ma zosta<sup>ć</sup> skonfigurowane, do komputera.
- 2 System Windows 10: Naciśnij przycisk Start, kliknij [Printer Setting Tool] (Narzędzie do konfiguracji ustawień drukarki) w obszarze [Brother]. Windows 8 / Windows 8.1: Na ekranie [Aplikacje] kliknij [Narzędzie do konfiguracji ustawień drukarki]. Windows Vista / Windows 7: W menu Start kliknij [Wszystkie programy] - [Brother] - [Label & Mobile Printer] - [Narzędzie do konfiguracji ustawień drukarki].

Wyświetlone zostanie okno główne.

- 3 Wybierz urządzenie Brother, które ma zosta<sup>ć</sup> skonfigurowane, z listy rozwijanej [Drukarka], a następnie kliknij [Ustawienia komunikacji]. Zostanie wyświetlone okno [Ustawienia komunikacji].
- 4 Podaj lub zmień ustawienia. (Poniższe ekrany pochodzą z systemu Windows.)

## **Okno dialogowe Ustawienia <sup>7</sup>**

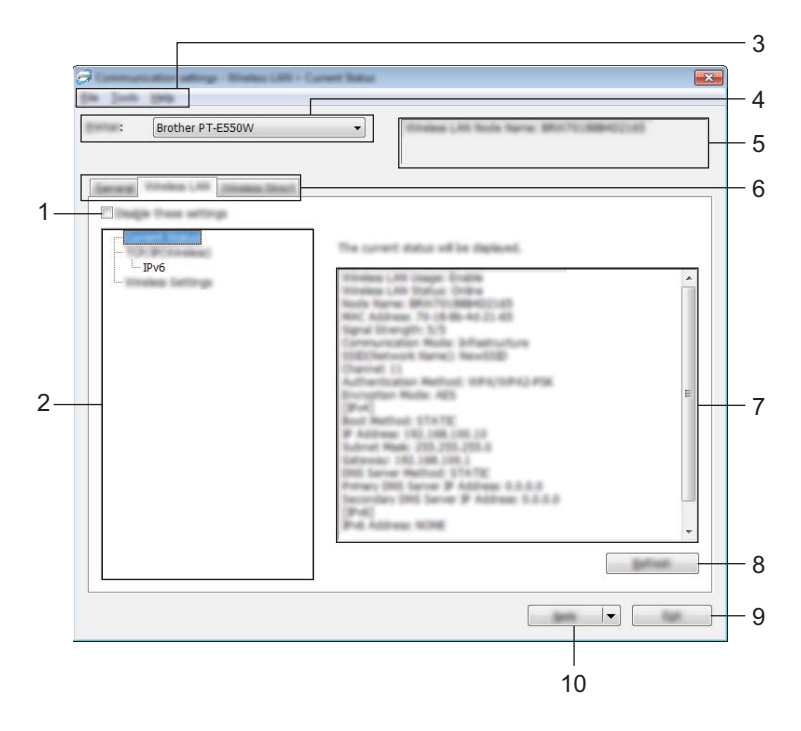

#### **1 Wyłącz te ustawienia**

Po zaznaczeniu tego pola wyboru, na karcie zostanie wyświetlony symbol i nie będzie już można wprowadzać ani zmieniać ustawień.

upromaszacjem zmernec estemicm.<br>Ustawienia na karcie, na której wyświetlany jest symbol **do**, nie zostaną zastosowane w drukarce, nawet po kliknięciu przycisku [Zastosuj]. Ponadto, ustawienia na karcie nie zostaną zapisane ani wyeksportowane po wykonaniu polecenia [Zapisz w pliku poleceń] lub [Eksportuj].

Aby zastosować ustawienia w drukarce lub zapisać je bądź wyeksportować, należy usunąć zaznaczenie tego pola wyboru.

#### **2 Pozycje**

Po wybraniu opcji [Bieżący stan], bieżące ustawienia zostaną wyświetlone w obszarze wyświetlania/zmiany ustawień.

Wybierz pozycję spośród ustawień, które chcesz zmienić.

#### **3 Pasek menu**

Dla każdej pozycji menu można wybrać polecenie z listy.

Aby uzyskać szczegółowe informacje na temat paska menu, patrz *Pasek menu* na stronie 23.

#### **4 Drukarka**

Umożliwia wybór drukarki, której ustawienia mają zostać zmienione.

Jeśli podłączona jest tylko jedna drukarka, nie ma potrzeby dokonywania wyboru, ponieważ tylko jedna drukarka zostanie wyświetlona.

#### **5 Nazwa węzła**

Wyświetla nazwę węzła. Nazwę węzła można również zmienić (patrz *Menu Narzędzia* na stronie 25).

#### **6 Karty ustawień**

Kliknij kartę zawierającą ustawienia do wprowadzenia lub zmiany.

Jeśli na karcie wyświetlany jest symbol (b), ustawienia na tej karcie nie zostaną zastosowane w drukarce.

#### **7 Obszar wyświetlania/zmiany ustawień**

Wyświetla bieżące ustawienia dla wybranej pozycji. Ustawienia można zmienić stosownie do potrzeb za pomocą menu rozwijanych, bezpośredniego wprowadzania lub innych metod.

#### **8 Odśwież**

Kliknij, aby zaktualizować wyświetlane ustawienia o najnowsze informacje.

#### **9 Wyjście**

Powoduje wyjście z opcji [Ustawienia komunikacji] i powraca do głównego okna [Narzędzie do konfiguracji ustawień drukarki].

#### **WAŻNE**

Jeśli po zmianie ustawień zostanie kliknięty przycisk [Wyjście] bez kliknięcia przycisku [Zastosuj], ustawienia nie zostaną zastosowane w drukarkach.

#### **10 Zastosuj**

Kliknij [Zastosuj], aby zastosować ustawienia w drukarce.

Aby zapisać wprowadzone ustawienia w pliku poleceń, wybierz pozycję [Zapisz w pliku poleceń] z menu rozwijanego.

### **WAŻNE**

Kliknięcie przycisku [Zastosuj] powoduje zastosowanie wszystkich ustawień ze wszystkich kart w drukarce. Jeśli zaznaczone jest pole wyboru [Wyłącz te ustawienia], ustawienia z tej karty nie zostaną zastosowane.

### **Pasek menu <sup>7</sup>**

#### **Menu Plik <sup>7</sup>**

#### **Zastosuj ustawienia w drukarce**

Stosuje ustawienia w drukarce.

#### **WAŻNE**

Jeśli zaznaczone jest pole wyboru [Wyłącz te ustawienia], ustawienia z tej karty nie zostaną zapisane.

#### **Zapisz ustawienia w pliku poleceń**

Zapisuje określone ustawienia w pliku poleceń.

Rozszerzenie pliku to "bin".

### **WAŻNE**

- Jeśli zaznaczone jest pole wyboru [Wyłącz te ustawienia], ustawienia z tej karty nie zostaną zapisane.
- Nastepujące informacie nie są zapisywane z poleceniami ustawień.
	- Nazwa węzła.
	- Adres IP, maska podsieci i brama domyślna (gdy adres IP ustawiony jest na [STATIC]).
- Zapisane polecenia ustawień komunikacji przeznaczone są wyłącznie do zastosowania w tej drukarce. Ustawień nie można zastosować poprzez import pliku poleceń.
- Zapisane pliki poleceń zawierają klucze uwierzytelniania i hasła. Należy podjąć niezbędne kroki w celu ochrony zapisanych plików poleceń, na przykład poprzez zapisanie ich w miejscu, do którego nie mają dostępu inne osoby.
- Nie należy wysyłać pliku poleceń do drukarki, której model nie został podany podczas eksportowania pliku poleceń.

#### **Importuj**

• Importuj z bieżących ustawień bezprzewodowych komputera.

Importuje ustawienia z komputera.

### **INFORMACJA**

- Można importować tylko ustawienia uwierzytelniania osobistych zabezpieczeń (system otwarty, uwierzytelnianie kluczem publicznym i WPA/WPA2-PSK). Nie można zaimportować ustawień uwierzytelniania zabezpieczeń firmowych (takich jak LEAP i EAP-FAST) oraz WPA2-PSK (TKIP), WPA-PSK (AES).
- Jeśli w używanym komputerze włączona jest więcej niż jedna bezprzewodowa sieć LAN, do importowania zostaną wybrane pierwsze wykryte ustawienia bezprzewodowe (tylko ustawienia osobiste).
- Zaimportowane mogą zostać tylko ustawienia (tryb komunikacji, SSID, metoda uwierzytelniania, tryb szyfrowania i klucz uwierzytelniania) z karty [Bezprzewodowa sieć LAN] - [Ustawienia bezprzewodowe].
	- Wybierz profil, który chcesz zaimportować.

Umożliwia zaimportowanie wyeksportowanego pliku i zastosowanie ustawień w drukarce. Kliknij [Przeglądaj], aby wyświetlić okno dialogowe pliku. Wybierz plik do zaimportowania. Ustawienia w pliku wyświetlane są w obszarze wyświetlania/zmiany ustawień.

#### **INFORMACJA**

- Można zaimportować wszystkie ustawienia, takie jak ustawienia sieci bezprzewodowej lub ustawienia TCP/IP. Nie można jednak importować nazw węzłów.
- Można importować wyłącznie profile zgodne z wybraną drukarką.
- Jeśli adres IP zaimportowanego profilu jest ustawiony na [STATIC], w razie konieczności zmień go, aby nie powielić adresu IP drukarki już istniejącej w sieci, której ustawienia zostały wcześniej wprowadzone.

#### **Eksportuj**

Zapisuje bieżące ustawienia w pliku.

#### **WAŻNE**

- Jeśli zaznaczone jest pole wyboru [Wyłącz te ustawienia], ustawienia z tej karty nie zostaną zapisane.
- Wyeksportowane pliki nie sa szyfrowane.

#### **Menu Narzędzia <sup>7</sup>**

#### **Ustawienia opcji**

**• Po zastosowaniu nowych ustawień automatycznie uruchom drukarkę ponownie.**

Jeśli to pole wyboru zostanie zaznaczone, drukarka zostanie automatycznie uruchomiona ponownie po zastosowaniu ustawień komunikacji.

Po usunięciu zaznaczenia tego pola wyboru należy ręcznie uruchomić ponownie drukarki.

#### **INFORMACJA**

W przypadku konfigurowania wielu drukarek można skrócić czas wymagany do zmiany ustawień, usuwając zaznaczenie tego pola wyboru. W tym przypadku zaleca się zaznaczenie tego pola wyboru podczas konfigurowania pierwszej drukarki w celu potwierdzenia, że każde ustawienie działa zgodnie z zamierzeniami.

#### • **Automatycznie wykrywa podłączoną drukarkę i przywraca bieżące ustawienia.**

Gdy to pole wyboru zostanie zaznaczone i drukarka zostanie podłączona do komputera, nastąpi jej automatyczne wykrycie i wyświetlenie jej bieżących ustawień na stronie [Bieżący stan].

#### **INFORMACJA**

Jeśli model podłączonej drukarki różni się od drukarki wyświetlanej na liście rozwijanej [Drukarka], ustawienia dostępne na wszystkich kartach zostaną zmienione na odpowiadające podłączonej drukarce.

#### **Zmień nazwę węzła**

Pozwala na zmianę nazwy danego węzła.

#### **Zresetuj do domyślnych ustawień komunikacji**

Przywraca ustawienia komunikacji do fabrycznych ustawień domyślnych.

#### **Menu Pomoc <sup>7</sup>**

**Wyświetl Pomoc**

Wyświetla Pomoc.

#### **Informacje**

Wyświetla informacje o wersji.

## **Karta Ogólne <sup>7</sup>**

### **Ustawienia komunikacji <sup>7</sup>**

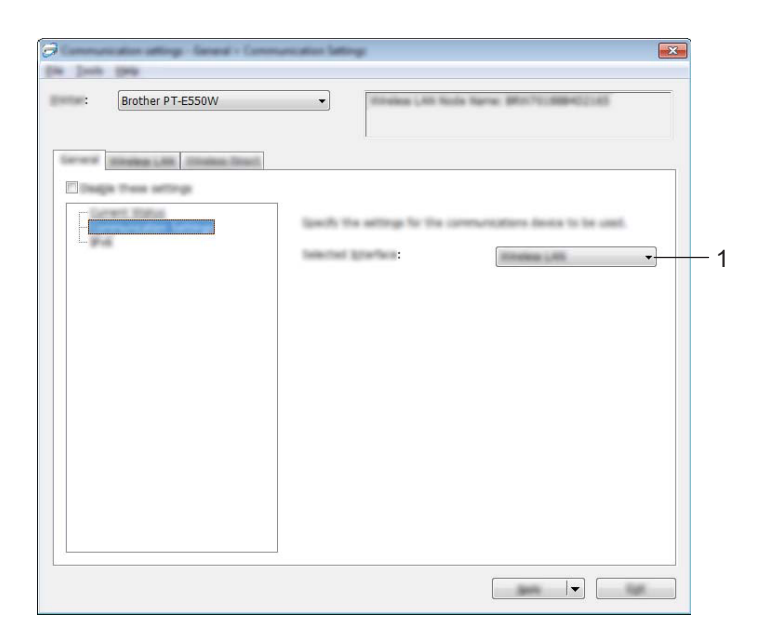

### **1 Wybrany interfejs**

Wybierz [WYŁ.], [Bezprzewodowa sieć LAN] lub [Wireless Direct].

#### **IPv6 <sup>7</sup>**

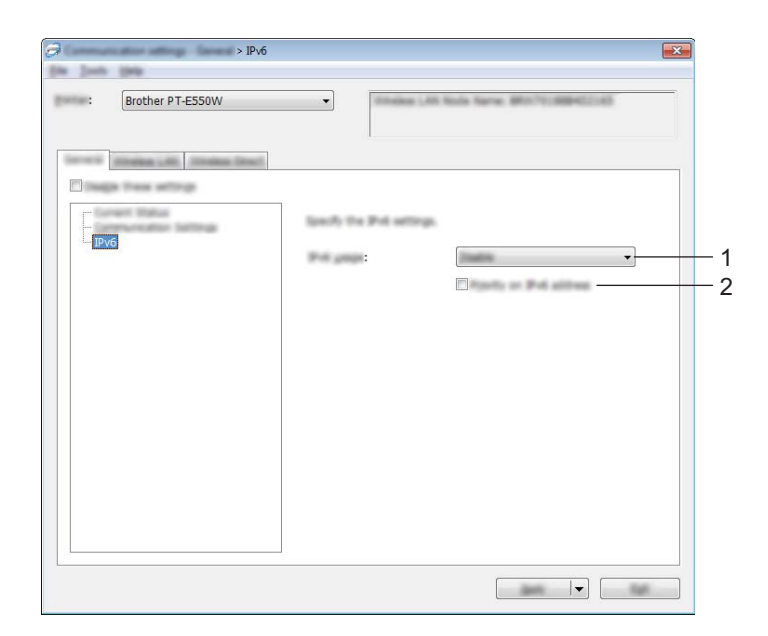

#### **1 Użycie IPv6**

Wybierz [Włącz] lub [Wyłącz].

#### **2 Priorytet adresu IPv6**

Zaznacz, aby dawać pierwszeństwo adresom IPv6.

## **Karta bezprzewodowej sieci LAN <sup>7</sup>**

### **TCP/IP (bezprzewodowe) <sup>7</sup>**

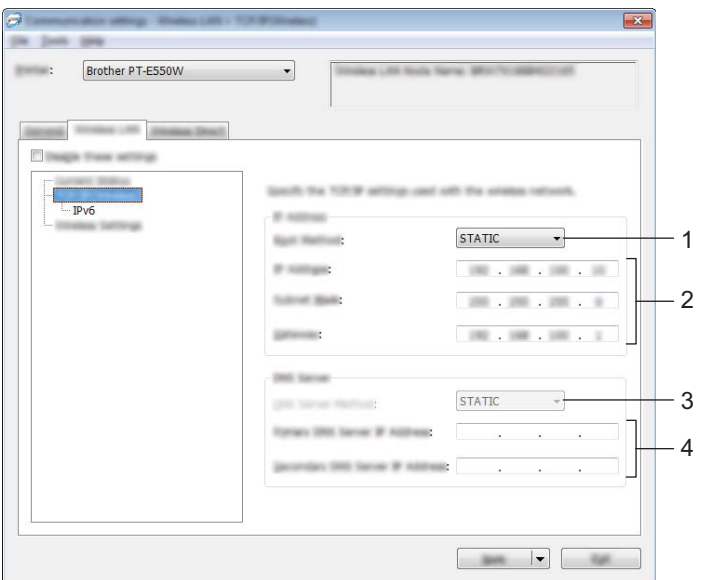

#### **1 Metoda uruchamiania**

Wybierz [STATIC], [AUTO], [BOOTP], [DHCP] lub [RARP].

#### **2 Adres IP/Maska podsieci/Bramka** Podaj poszczególne wartości.

Ustawienia można wprowadzić tylko wtedy, gdy adres IP jest ustawiony na [STATIC].

#### **3 Metoda serwera DNS** Wybierz [STATIC] lub [AUTO].

### **4 Adres IP podstawowego serwera DNS/Adres IP zapasowego serwera DNS**

Ustawienia można wprowadzić tylko wtedy, gdy serwer DNS jest ustawiony na [STATIC].

#### **IPv6 <sup>7</sup>**

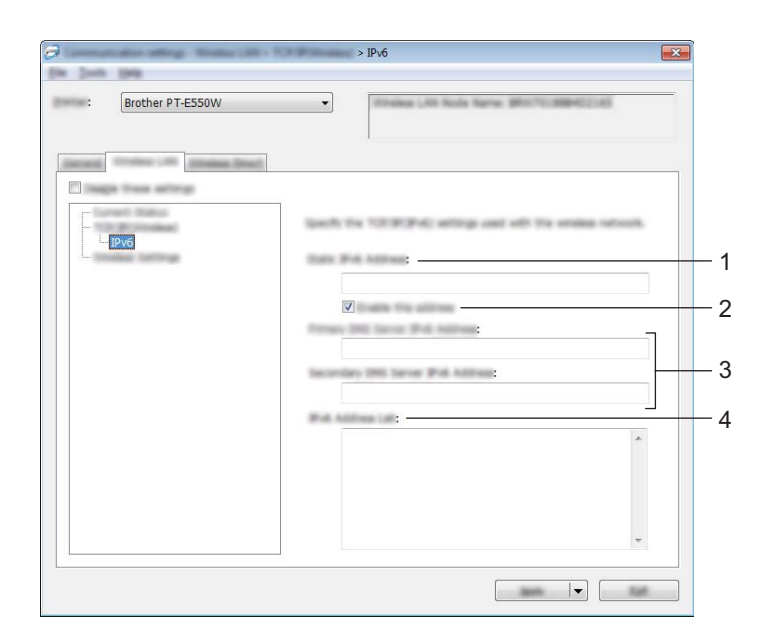

**1 Statyczny adres IPv6** Podaj wartość.

# **2 Włącz ten adres**

Zaznacz, aby wprowadzony adres IPv6 zaczął obowiązywać.

- **3 Adres IPv6 podstawowego serwera DNS/Adres IPv6 zapasowego serwera DNS** Podaj wartości.
- **4 Lista adresów IPv6** Wyświetla listę adresów IPv6.

#### **Ustawienia bezprzewodowe <sup>7</sup>**

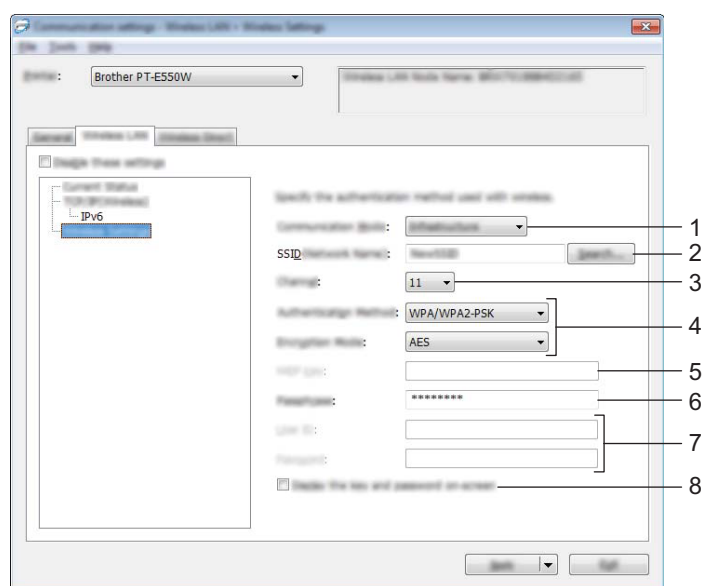

#### **1 Tryb komunikacji**

Wybierz opcję [Ad-hoc] lub [Infrastruktura].

#### **INFORMACJA**

Niektóre komputery, urządzenia mobilne oraz systemy operacyjne mogą nie wspierać trybu Ad-hoc.

#### **2 SSID (Nazwa sieci)**

Kliknij przycisk [Szukanie] w celu wyświetlenia wyboru SSID w osobnym oknie dialogowym.

**3 Kanał**

Wybierz spośród wyświetlanych opcji.

#### **4 Metoda uwierzytelniania/Tryb szyfrowania**

Obsługiwane tryby szyfrowania dla różnych metod uwierzytelniania przedstawia część *Tryby komunikacji i metody uwierzytelniania/tryby szyfrowania* na stronie 31.

#### **5 Klucz WEP**

Ustawienie można wybrać tylko wtedy, gdy jako tryb szyfrowania zostanie wybrana opcja WEP.

**6 PSK (Hasło)**

Ustawienie można wybrać tylko wtedy, gdy jako tryb uwierzytelniania zostanie wybrany WPA2-PSK lub WPA/WPA2-PSK.

#### **7 ID użytkownika/Hasło**

Ustawienia można wprowadzić tylko wtedy, gdy metoda uwierzytelniania została ustawiona na LEAP, EAP-FAST, EAP-TTLS lub EAP-TLS. Ponadto, w przypadku EAP-TLS nie ma potrzeby rejestrowania hasła, ale należy zarejestrować certyfikat klienta. Aby zarejestrować certyfikat, połącz się z drukarką z przeglądarki internetowej, a następnie określ certyfikat. Aby uzyskać szczegółowe informacje na temat korzystania z przeglądarki internetowej, patrz *Zarządzanie przez sieć* na stronie 18.

#### **8 Wyświetl klucz i hasło na ekranie**

Jeśli to pole wyboru zostanie zaznaczone, klucze i hasła będą wyświetlane zwykłym tekstem (nie zaszyfrowanym tekstem).

#### **Tryby komunikacji i metody uwierzytelniania/tryby szyfrowania <sup>7</sup>**

Gdy opcja [Tryb komunikacji] jest ustawiona na [Ad-hoc]

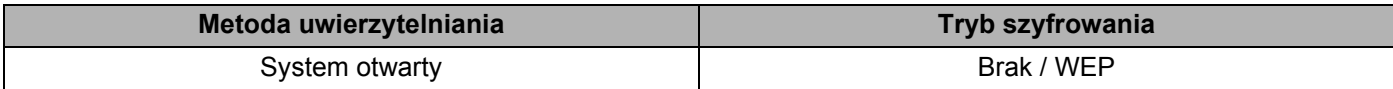

■ Gdy opcja [Tryb komunikacji] jest ustawiona na [Infrastruktura]

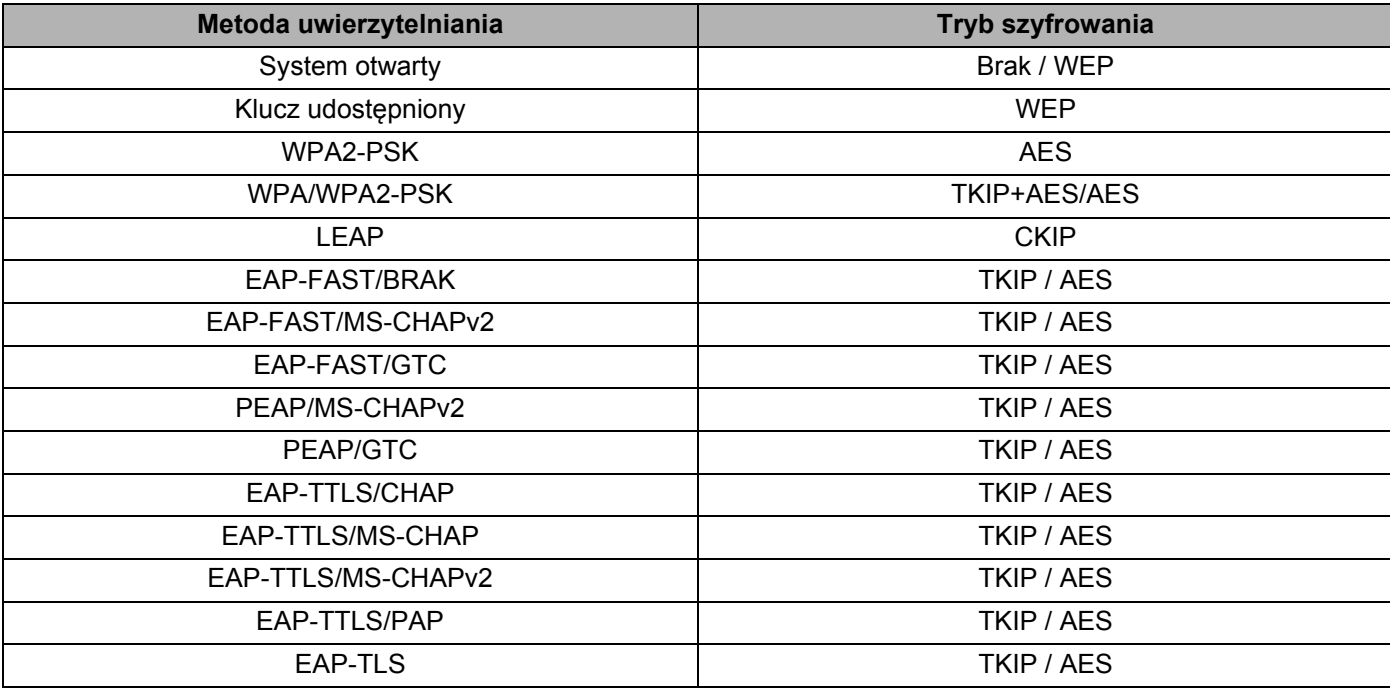

#### **WAŻNE**

Aby wprowadzić ustawienia wyższego poziomu zabezpieczeń:

W trakcie weryfikacji certyfikatu za pomocą metod uwierzytelniania EAP-FAST, PEAP, EAP-TTLS lub EAP-TLS certyfikatu nie można określić w [Narzędziu do konfiguracji ustawień drukarki]. Po skonfigurowaniu drukarki w taki sposób, że może się ona połączyć z siecią, określ certyfikat, uzyskując dostęp do drukarki za pomocą przeglądarki internetowej.

Aby uzyskać szczegółowe informacje na temat korzystania z przeglądarki internetowej, patrz *Zarządzanie przez sieć* na stronie 18.

## **Karta Wireless Direct <sup>7</sup>**

#### **Ustawienia Wireless Direct <sup>7</sup>**

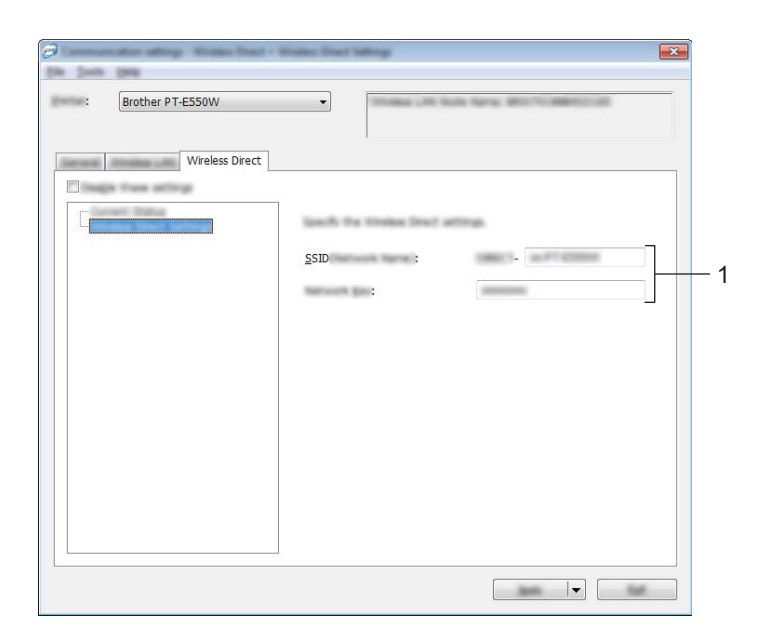

#### **1 SSID (Nazwa sieci)/Klucz sieciowy**

Wprowadź nazwę SSID (maks. 25 znaków ASCII) i klucz sieciowy (maks. 63 znaki), które będą używane w trybie Wireless Direct.

Ustawienia można wprowadzić tylko wtedy, gdy ustawienie [STATIC] będzie wybrane w opcji [Generowanie SSID/Klucza sieciowego].

### **Stosowanie zmian ustawień w więcej niż jednej drukarce <sup>7</sup>**

- 1 Po zastosowaniu ustawie<sup>ń</sup> w pierwszej drukarce odłącz j<sup>ą</sup> od komputera, a następnie podłącz do komputera drugą drukarkę.
- 2 Wybierz nowo podłączon<sup>ą</sup> drukark<sup>ę</sup> z pola rozwijanego [Drukarka].

#### **INFORMACJA**

Jeśli pole wyboru [Automatycznie wykrywa podłączoną drukarkę i przywraca bieżące ustawienia.] zostanie zaznaczone w oknie dialogowym [Ustawienia opcji], automatycznie wybrana zostanie drukarka podłączona za pomocą przewodu USB.

Aby uzyskać szczegółowe informacje, zobacz *Menu Plik* na stronie 23.

3 Kliknij przycisk [Zastosuj].

W drugiej drukarce zostaną zastosowane te same ustawienia co w pierwszej.

#### **INFORMACJA**

Jeśli zaznaczenie pola wyboru [Po zastosowaniu nowych ustawień automatycznie uruchom drukarkę ponownie] zostanie usunięte, drukarki nie zostaną uruchomione ponownie po zmianie ustawień, co skróci czas wymagany na skonfigurowanie drukarek. Jednakże zalecamy zaznaczenie pola wyboru [Po zastosowaniu nowych ustawień automatycznie uruchom drukarkę ponownie] po skonfigurowaniu pierwszej drukarki, aby można było potwierdzić, że z danymi ustawieniami można prawidłowo ustanowić połączenie z punktem dostępowym. Aby uzyskać szczegółowe informacje, zobacz *Menu Plik* na stronie 23.

4 Powtórz kroki  $\bigcirc$  –  $\bigcirc$  dla wszystkich drukarek, których ustawienia chcesz zmienić.

#### **WAŻNE**

Jeśli adres IP zostanie ustawiony na [STATIC], adres IP drukarki zostanie zmieniony na taki sam jak w pierwszej drukarce.

Zmień adres IP stosownie do potrzeb.

#### **INFORMACJA**

Aby zapisać bieżące ustawienia w pliku, kliknij [Plik] - [Eksportuj]. Te same ustawienia można zastosować w innej drukarce, klikając [Plik] - [Importuj], a następnie wybierając plik wyeksportowanych ustawień. (Patrz *Menu Plik* na stronie 23.)

# **Część IV**

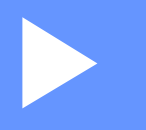

# $Z$ ałącznik

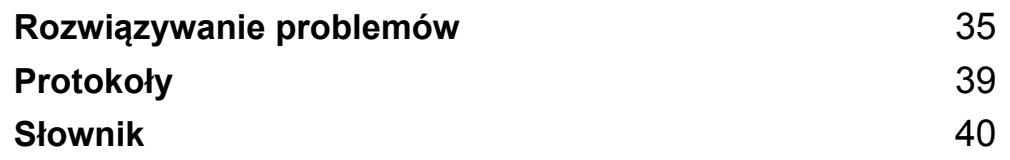

**8**

# **Rozwiązywanie problemów <sup>8</sup>**

# **Wstęp <sup>8</sup>**

W tej sekcji omówiono sposoby rozwiązywania typowych problemów z siecią, które mogą wystąpić podczas użytkowania urządzenia Brother. Jeśli po przeczytaniu tego rozdziału problem nadal nie zostanie rozwiązany, odwiedź stronę Brother support pod adresem support.brother.com.

Aby uzyskać szczegółowe informacje, odwiedź witrynę Brother support pod adresem (support.brother.com) i kliknij [**Podręczniki**] na stronie posiadanego modelu w celu pobrania innych podręczników.

### **Identyfikowanie problemu <sup>8</sup>**

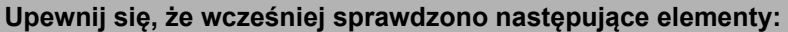

Przewód zasilający jest prawidłowo podłączony i urządzenie Brother jest włączone.

Z urządzenia zdjęto wszystkie materiały opakowaniowe.

Punkt dostępowy (w sieci bezprzewodowej), router lub koncentrator jest włączony, a jego kontrolka połączenia miga.

Pokrywa tylna jest całkowicie zamknięta.

Taśma jest włożona prawidłowo do komory kasety z taśmą.

#### **Przejdź do strony rozwiązania z poniższej listy <sup>8</sup>**

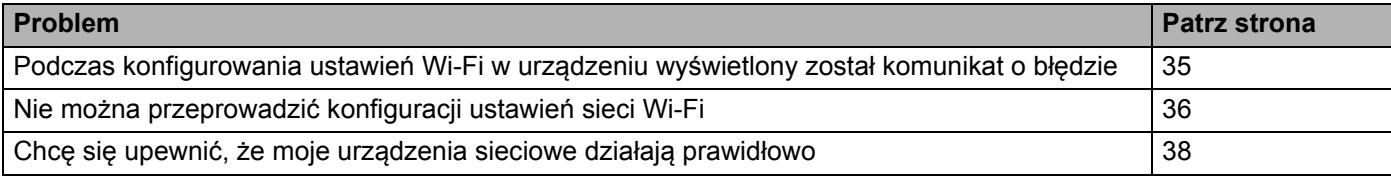

#### **Komunikaty o błędach podczas konfigurowania ustawień Wi-Fi w urządzeniu.**

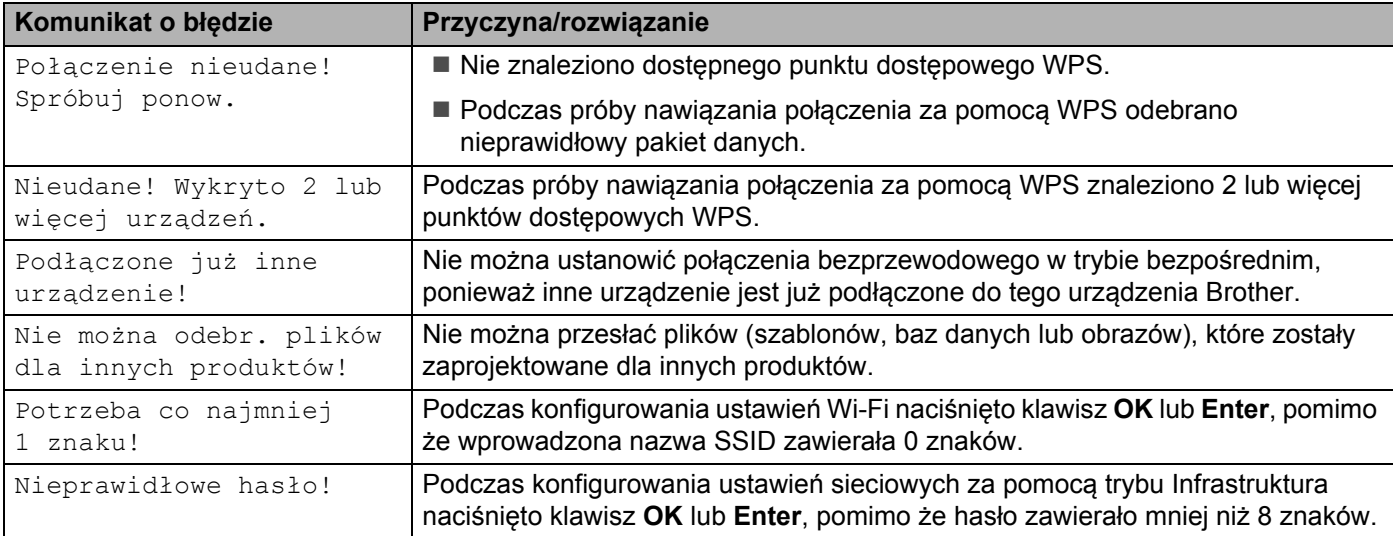

### **Nie można przeprowadzić konfiguracji ustawień sieci Wi-Fi.**

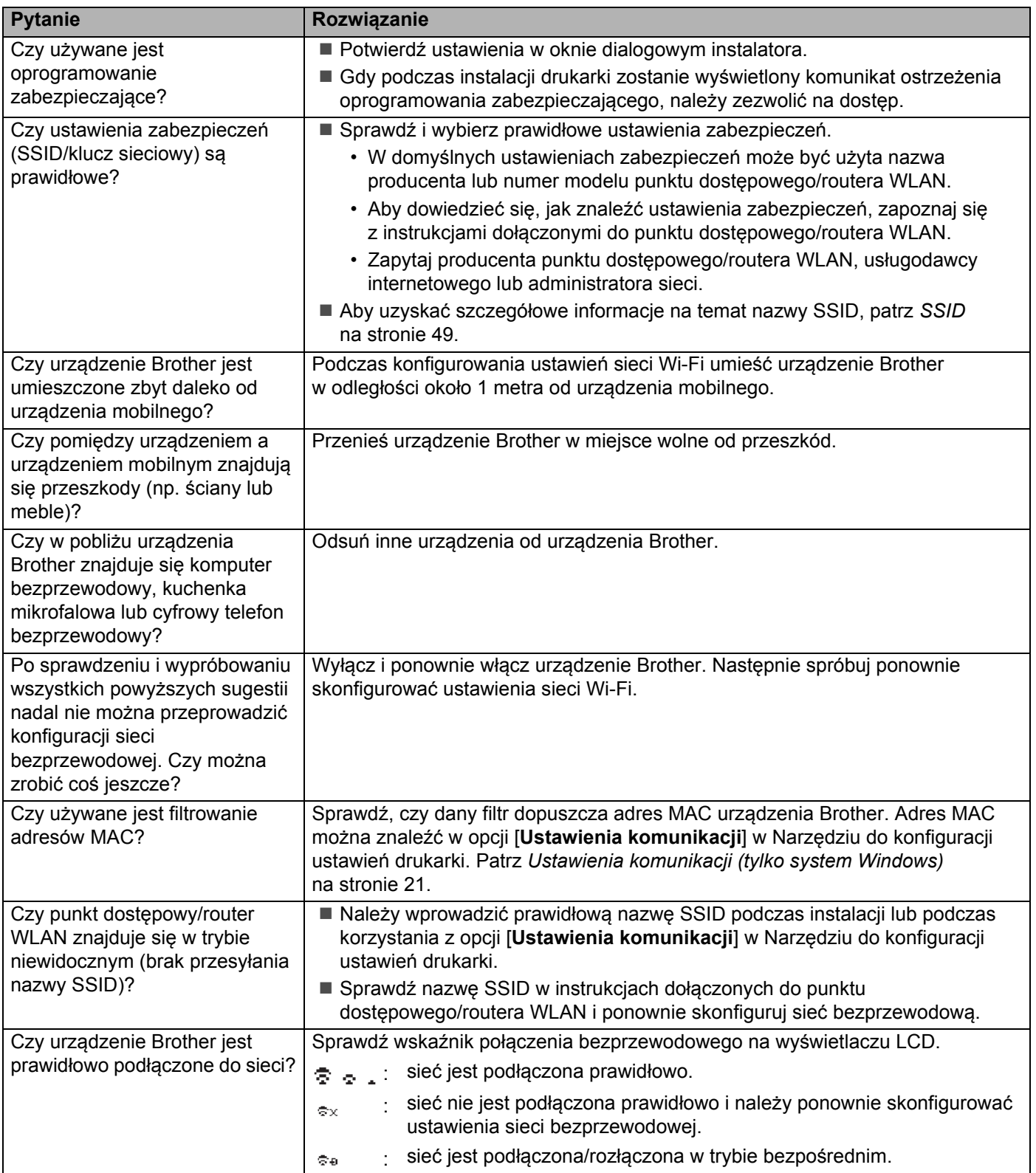

#### **Urządzenie Brother nie może drukować za pośrednictwem sieci. Urządzenie Brother nie jest wykrywane w sieci nawet po udanej instalacji.**

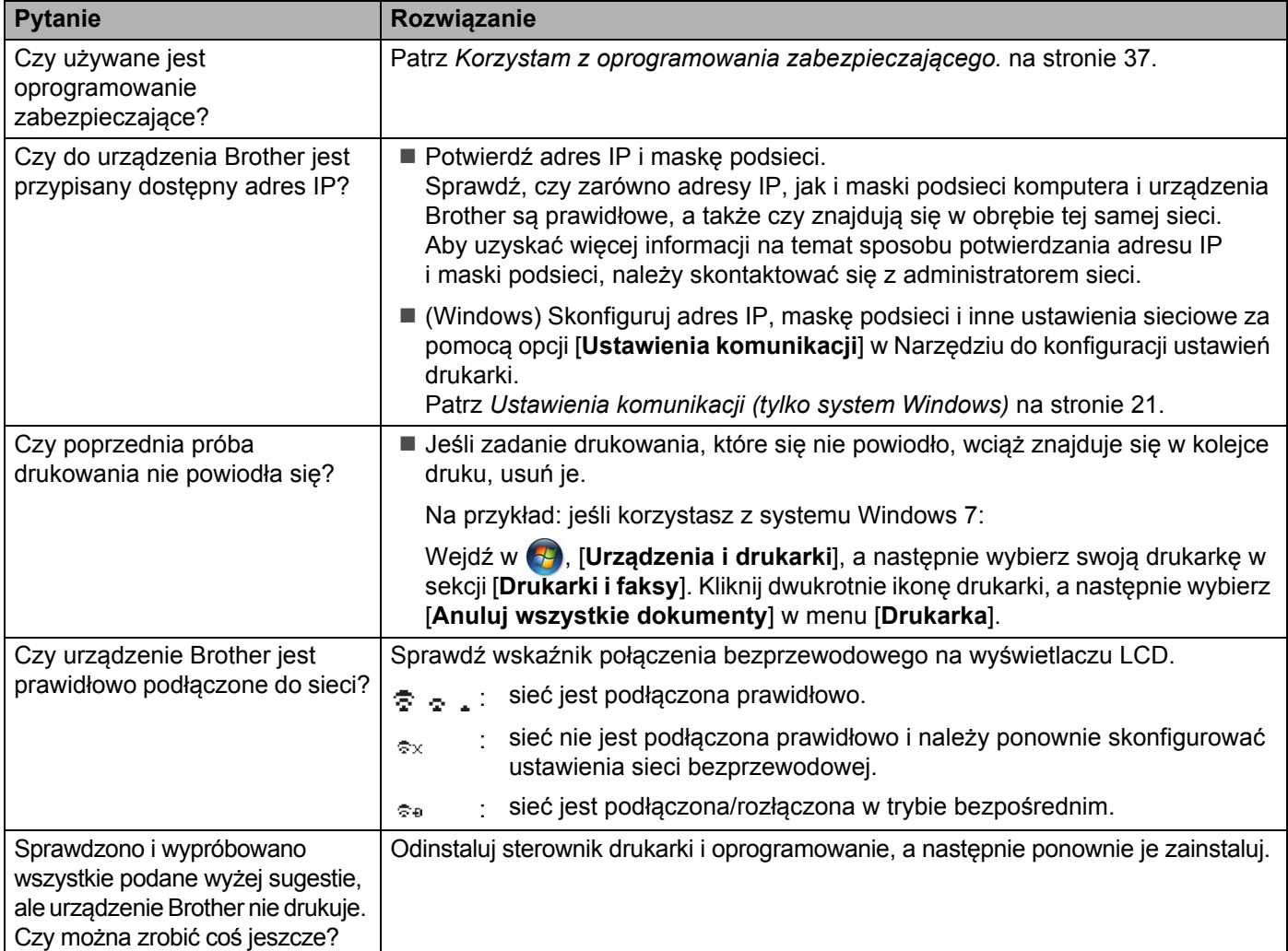

#### **Korzystam z oprogramowania zabezpieczającego.**

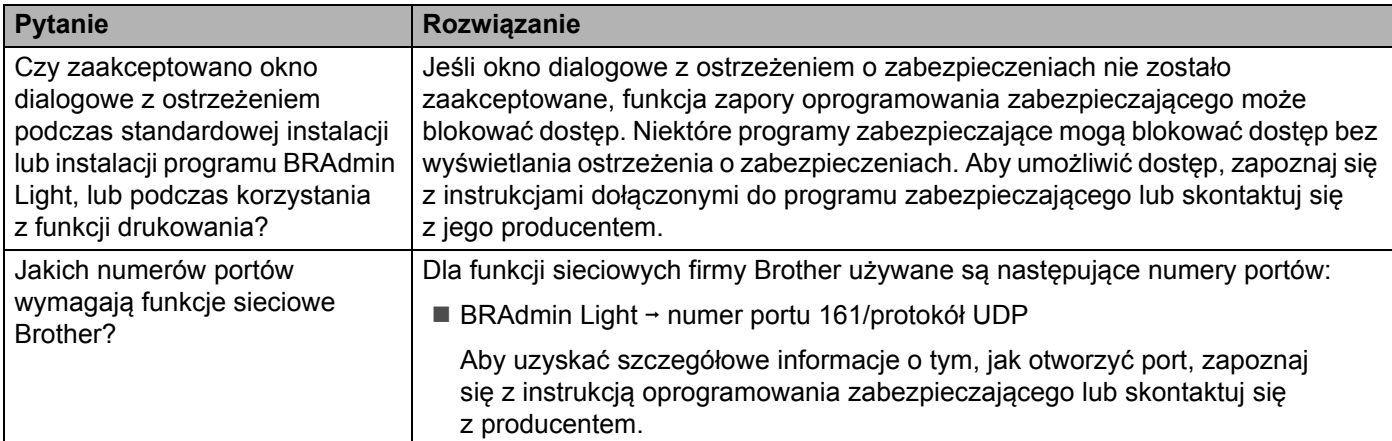

## **Chcę się upewnić, że moje urządzenia sieciowe działają prawidłowo.**

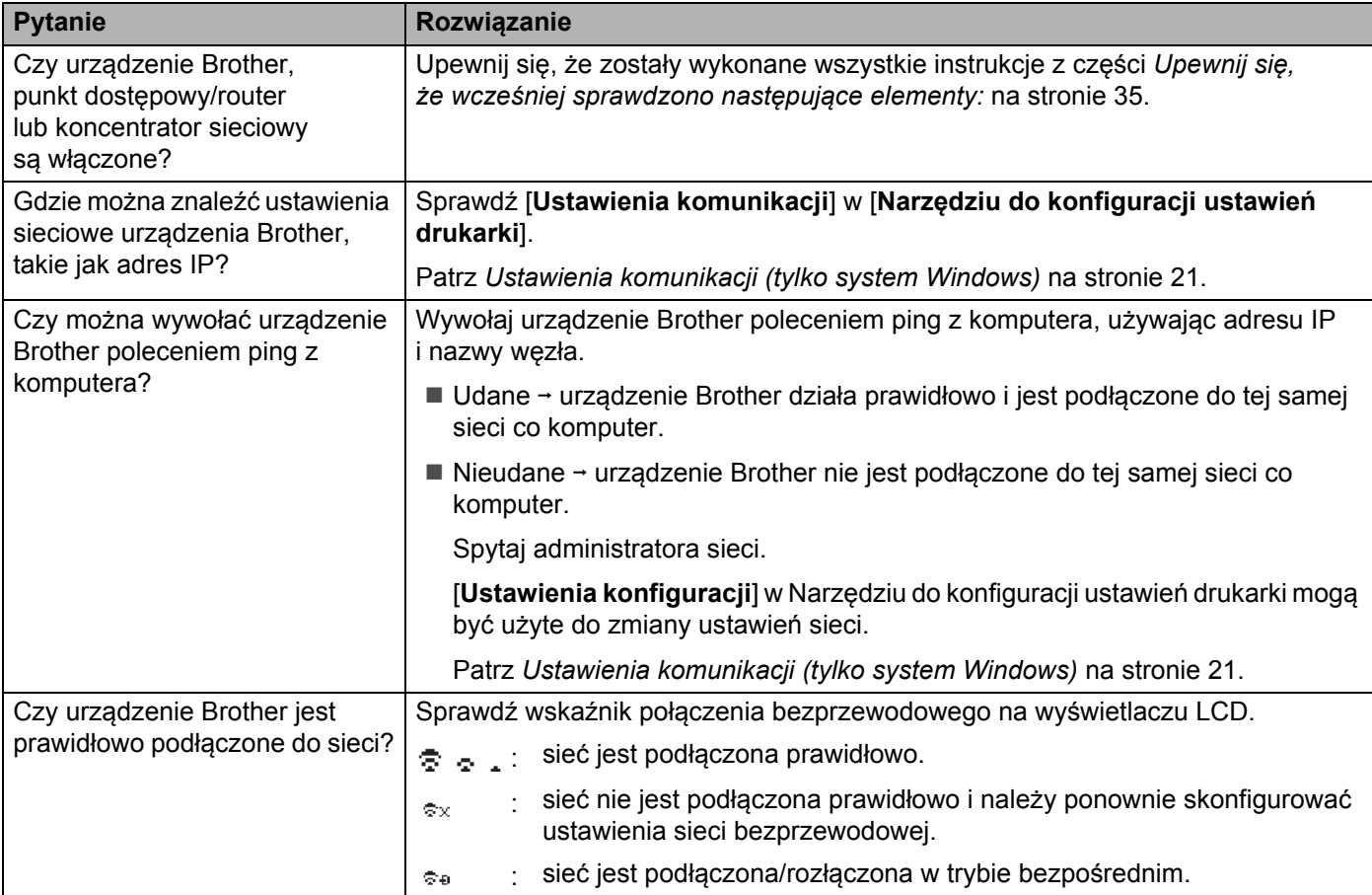

**Protokoły <sup>9</sup>**

**9**

# **Obsługiwane protokoły i funkcje zabezpieczeń <sup>9</sup>**

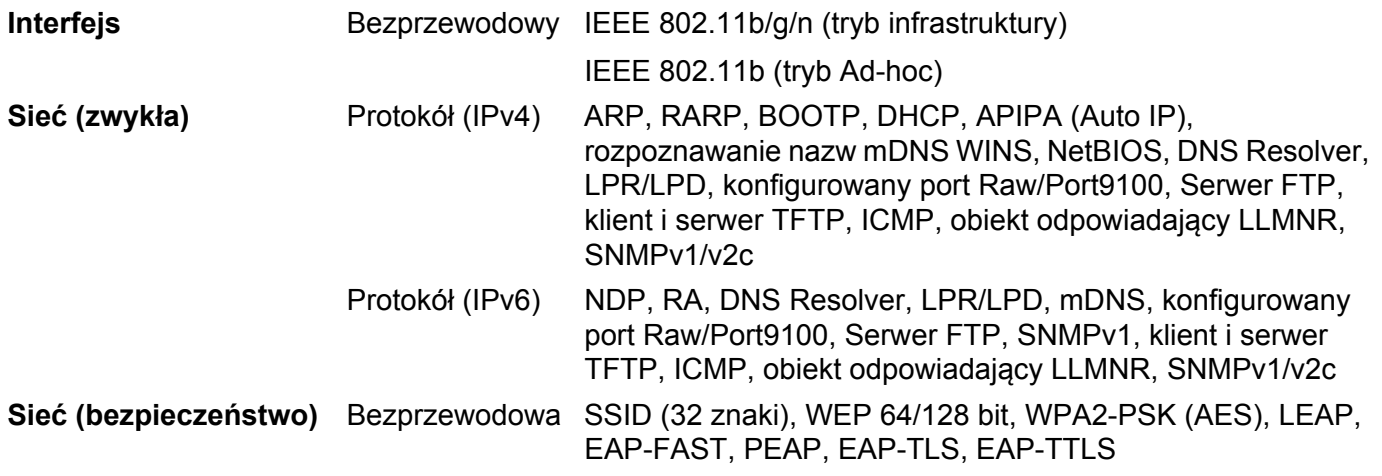

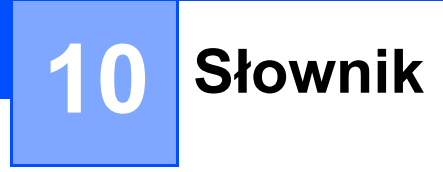

# **Protokoły <sup>10</sup>**

Obsługiwane protokoły różnią się w zależności od używanego modelu.

## **Protokoły TCP/IP i funkcje**

Protokoły są ustandaryzowanymi zbiorami reguł, służącymi do transmisji danych w sieci. Dzięki nim użytkownicy mogą uzyskać dostęp do zasobów sieciowych.

Serwer druku drukarki firmy Brother obsługuje protokół TCP/IP (Transmission Control Protocol/Internet Protocol).

TCP/IP to najbardziej powszechny zestaw protokołów, używany do komunikacji, np. do obsługi Internetu i poczty email. Protokół ten można wykorzystywać w niemal wszystkich systemach operacyjnych, takich jak Windows, Windows Server, Mac OS X i Linux<sup>®</sup>.

### **INFORMACJA**

- Ustawienia protokołu można skonfigurować przy użyciu interfejsu HTTP (przeglądarki internetowej). (Patrz *Konfigurowanie ustawień drukarki za pomocą funkcji Zarządzanie przez sieć (przeglądarki internetowej)* na stronie 18.)
- Aby uzyskać informacje na temat protokołów obsługiwanych przez drukarkę Brother, patrz *Obsługiwane protokoły i funkcje zabezpieczeń* na stronie 39.

Drukarka Brother obsługuje następujące protokoły TCP/IP:

#### **DHCP/BOOTP/RARP <sup>10</sup>**

Przy użyciu protokołów DHCP/BOOTP/RARP można automatycznie skonfigurować adres IP.

#### **INFORMACJA**

Aby użyć protokołów DHCP/BOOTP/RARP, skontaktuj się ze swoim administratorem sieci.

#### **APIPA <sup>10</sup>**

Jeśli adres IP nie zostanie przypisany ręcznie (przy użyciu oprogramowania BRAdmin) lub automatycznie (przy użyciu serwera DHCP/BOOTP/RARP), protokół APIPA (Automatic Private IP Addressing) automatycznie przypisze adres IP z przedziału od 169.254.0.1 do 169.254.254.254.

#### **ARP <sup>10</sup>**

Protokół Address Resolution Protocol mapuje adresy IP na adresy MAC w sieci TCP/IP.

#### **Klient DNS <sup>10</sup>**

Serwer druku firmy Brother obsługuje funkcję klienta systemu nazw domenowych DNS (Domain Name System). Funkcja ta umożliwia serwerowi druku komunikowanie się z innymi urządzeniami za pomocą własnej nazwy DNS.

#### **Rozpoznawanie nazw NetBIOS**

Rozpoznawanie nazw w systemie Network Basic Input/Output System umożliwia uzyskanie adresów IP innych urządzeń za pomocą ich nazw NetBIOS podczas połączenia sieciowego.

#### **WINS <sup>10</sup>**

Usługa Windows Internet Name Service to usługa dostarczania informacji w celu rozpoznawania nazw NetBIOS poprzez połączenie adresu IP i nazwy NetBIOS występującej w sieci lokalnej.

#### **LPR/LPD <sup>10</sup>**

Powszechnie używane protokoły drukowania w sieci TCP/IP.

#### **Konfigurowany port Raw (domyślny port to 9100) <sup>10</sup>**

Kolejny powszechnie używany protokół drukowania w sieci TCP/IP. Umożliwia interaktywną transmisję danych.

#### **mDNS <sup>10</sup>**

mDNS pozwala serwerowi druku firmy Brother na automatyczne skonfigurowanie się do pracy w podstawowej konfiguracji sieciowej systemu Mac OS X.

#### **SNMP 100 100 100 100 100 100 100 100 100 100 100 100 100 100 100 100 100 100 100 100 100 100 100 100 100 100 100 100 100 100 100 100 100 100 100 100**

Protokół SNMP (Simple Network Management Protocol) jest wykorzystywany do zarządzania urządzeniami sieciowymi, takimi jak komputery, routery i drukarki firmy Brother, gotowymi do pracy w sieci. Serwer druku firmy Brother obsługuje protokoły SNMPv1 i SNMPv2.

#### **LLMNR <sup>10</sup>**

Protokół Link-Local Multicast Name Resolution (LLMNR) rozpoznaje nazwy sąsiednich komputerów, jeśli sieć nie posiada serwera systemu nazw domenowych (DNS). W przypadku korzystania z systemu operacyjnego posiadającego funkcję obiektu wysyłającego LLMNR, takiego jak system operacyjny Windows 8.1, Windows 8 i Windows 7, funkcja obiektu odpowiadającego LLMNR działa zarówno w technologii IPv4, jak i IPv6.

# **Konfigurowanie urządzenia Brother do pracy w sieci <sup>10</sup>**

### **Adresy IP, maski podsieci i bramy <sup>10</sup>**

Aby korzystać z urządzenia w środowisku sieciowym TCP/IP, należy skonfigurować adres IP i maskę podsieci. Adres IP, który przypiszesz do serwera druku, musi znajdować się w tej samej sieci logicznej co komputery główne. Jeśli tak nie jest, musisz poprawnie skonfigurować maskę podsieci i adres bramy.

#### **Adres IP <sup>10</sup>**

Adres IP oznacza kombinację liczb, które identyfikują każde urządzenie podłączone do sieci. Składa się on z czterech liczb oddzielonych kropkami. Każda liczba musi pochodzić z zakresu od 0 do 254.

- $\blacksquare$  Na przykład w małej sieci zwykle zmienia się ostatnia liczba:
	- 192.168.1.1
	- 192.168.1.2
	- 192.168.1.3

#### **W jaki sposób adres IP jest przydzielany do serwera druku: <sup>10</sup>**

Jeśli w sieci znajduje się serwer DHCP/BOOTP/RARP, serwer druku automatycznie uzyska z niego adres IP.

#### **INFORMACJA**

W mniejszych sieciach, jako serwer DHCP może także służyć router.

Aby uzyskać więcej informacji na temat protokołów DHCP, BOOTP i RARP, patrz: *Konfiguracja adresu IP przy użyciu protokołu DHCP* na stronie 50. *Konfiguracja adresu IP przy użyciu protokołu BOOTP* na stronie 51. *Konfiguracja adresu IP przy użyciu protokołu RARP* na stronie 50.

Jeśli nie posiadasz serwera DHCP/BOOTP/RARP, protokół APIPA (Automatic Private IP Addressing) automatycznie przypisze adres IP z przedziału od 169.254.0.1 do 169.254.254.254. Aby uzyskać więcej informacji na temat protokołu APIPA, patrz *Konfiguracja adresu IP przy użyciu protokołu APIPA* na stronie 51.

#### **Maska podsieci <sup>10</sup>**

Maski podsieci ograniczają komunikację sieciową.

- Na przykład komputer 1 może się komunikować z komputerem 2.
	- Komputer 1

Adres IP: 192.168.1.2

Maska podsieci: 255.255.255.0

• Komputer 2

Adres IP: 192.168.1.3

Maska podsieci: 255.255.255.0

Wartość 0 w masce podsieci oznacza, że nie ma ograniczenia komunikacji w tej części adresu. Powyższy przykład pokazuje, że można komunikować się z dowolnym urządzeniem o adresie IP rozpoczynającym się od 192.168.1.x. (gdzie x to liczba z zakresu od 0 do 254).

#### **Brama (oraz router)**

Brama oznacza punkt sieci, który funkcjonuje jako wejście do innej sieci i przesyła dane transmitowane przez sieć do konkretnego miejsca przeznaczenia. Router to urządzenie, które "wie", dokąd skierować dane docierające do bramy. Jeśli miejsce docelowe znajduje się w sieci zewnętrznej, router przesyła dane do właściwiej sieci zewnętrznej. Jeśli Twoja sieć komunikuje się z innymi sieciami, konieczne może się okazać skonfigurowanie adresu IP bramy. Jeśli nie znasz adresu IP bramy, skontaktuj się z administratorem sieci.

**10**

# **Terminologia i pojęcia związane z siecią bezprzewodową <sup>10</sup>**

### **Określanie sieci <sup>10</sup>**

#### **Identyfikator SSID i kanały <sup>10</sup>**

W celu zidentyfikowania sieci bezprzewodowej, z którą ma nastąpić połączenie, należy skonfigurować identyfikator SSID i kanał.

 $\blacksquare$  SSID

Każda sieć bezprzewodowa posiada swoją własną nazwę sieci, określaną jako identyfikator SSID (Service Set Identifier – identyfikator sieci). SSID to wartość 32-bajtowa lub mniejsza, przypisana do punktu dostępowego. Urządzenia sieci bezprzewodowej, które chcesz powiązać z siecią bezprzewodową, powinny odpowiadać punktowi dostępowemu. Punkt dostępowy i urządzenia sieci bezprzewodowej regularnie przesyłają pakiety bezprzewodowe (zwane "beacon"), zawierające informację SSID. Gdy urządzenie sieci bezprzewodowej odbierze pakiet "beacon", będzie można zidentyfikować sieci bezprzewodowe będące wystarczająco blisko, by się z nimi połączyć.

#### ■ Kanały

Sieci bezprzewodowe wykorzystują kanały. Każdy kanał bezprzewodowy działa na innej częstotliwości. W jednej sieci bezprzewodowej można korzystać z maksymalnie 14 różnych kanałów. Jednak w wielu krajach liczba dostępnych kanałów jest ograniczona.

### **Pojęcia związane z zabezpieczeniami <sup>10</sup>**

#### **Uwierzytelnianie i szyfrowanie <sup>10</sup>**

W większości sieci bezprzewodowych stosuje się pewne ustawienia bezpieczeństwa. Ustawienia te obejmują uwierzytelnianie (w jaki sposób urządzenie rozpoznawane jest w sieci) oraz szyfrowanie (w jaki sposób dane są kodowane podczas przesyłania ich w sieci). **Jeżeli opcje te nie zostaną ustawione prawidłowo podczas konfiguracji urządzenia bezprzewodowego Brother, połączenie z siecią bezprzewodową nie będzie możliwe.** Dlatego też należy uważnie dokonać konfiguracji tych opcji.

#### **Metody uwierzytelniania i szyfrowania dla osobistej sieci bezprzewodowej <sup>10</sup>**

Osobista sieć bezprzewodowa to mała sieć, np. domowa sieć bezprzewodowa, w której używane jest urządzenie, bez obsługi protokołu IEEE 802.1x.

Aby użyć urządzenia w sieci bezprzewodowej obsługującej protokół IEEE 802.1x, patrz *Metody uwierzytelniania i szyfrowania dla firmowej sieci bezprzewodowej* na stronie 47.

#### **Metody uwierzytelniania <sup>10</sup>**

System otwarty

Urządzenia bezprzewodowe mają dostęp do sieci bez potrzeby uwierzytelniania.

Klucz udostępniony

Wszystkie urządzenia, które otrzymują dostęp do sieci bezprzewodowej, współdzielą tajny, wcześniej ustalony klucz.

Drukarka bezprzewodowa Brother używa w tej roli klucza WEP.

■ WPA-PSK

Uruchamia klucz WPA-PSK (Wi-Fi Protected Access Pre-shared key), umożliwiający drukarce bezprzewodowej Brother łączenie się z punktami dostępowymi za pomocą kluczy TKIP dla WPA-PSK.

WPA<sub>2-PSK</sub>

Uruchamia klucz WPA2-PSK (Wi-Fi Protected Access Pre-shared key), umożliwiający drukarce bezprzewodowej Brother łączenie się z punktami dostępowymi za pomocą kluczy AES dla WPA2-PSK (WPA-Personal).

WPA-PSK/WPA2-PSK

Uruchamia klucz WPA-PSK/WPA2-PSK (Wireless Protected Access Pre-shared key), umożliwiający drukarce bezprzewodowej Brother łączenie się z punktami dostępowymi za pomocą kluczy TKIP dla WPA-PSK lub AES dla WPA-PSK i WPA2-PSK (WPA-Personal).

#### **Metody szyfrowania**

#### **BRAK**

Nie stosuje się żadnej metody szyfrowania.

■ WEP

Gdy używany jest klucz WEP (Wired Equivalent Privacy), dane są przesyłane i odbierane za pomocą bezpiecznego klucza.

 $\blacksquare$  TKIP

TKIP (Temporal Key Integrity Protocol) zapewnia klucz pakietowy łączący w sobie kontrolę integralności wiadomości i mechanizm ponownej negociacji klucza (rekeying).

■ AFS

Metoda AES (Advanced Encryption Standard) zapewnia lepszą ochronę danych dzięki użyciu szyfrowania kluczem symetrycznym.

#### **Klucz sieciowy**

System otwarty/klucz udostępniony za pomocą WEP

Klucz ten to 64-bitowa lub 128-bitowa wartość, którą należy wprowadzić w kodzie ASCII lub formacie szesnastkowym.

• 64-(40-)bitowy ASCII:

Wykorzystuje 5 znaków tekstowych, np. "WSLAN" (uwzględniana jest wielkość liter).

• 64-(40-)bitowy szesnastkowy:

Wykorzystuje 10 cyfr danych szesnastkowych, np. "71f2234aba".

• 128-(104-)bitowy ASCII:

Wykorzystuje 13 znaków tekstowych, np. "Wirelesscomms" (uwzględniana jest wielkość liter).

• 128-(104-)bitowy szesnastkowy:

Wykorzystuje 26 cyfr danych szesnastkowych, np. "71f2234ab56cd709e5412aa2ba".

#### WPA-PSK/WPA2-PSK i TKIP lub AES, WPA2 z AES

Wykorzystuje parametr wstępnie współdzielonego klucza (Pre-Shared Key – PSK), składający się z 8 lub większej liczby znaków (maks. 63 znaki).

### **Metody uwierzytelniania i szyfrowania dla firmowej sieci bezprzewodowej <sup>10</sup>**

Firmowa sieć bezprzewodowa to duża sieć, na przykład sieć bezprzewodowa przedsiębiorstwa z obsługą IEEE 802.1x, w której używane jest urządzenie. Jeśli urządzenie zostanie skonfigurowane w sieci bezprzewodowej z obsługą IEEE 802.1x, można użyć następujących metod uwierzytelniania i szyfrowania:

#### **Metody uwierzytelniania <sup>10</sup>**

LEAP (dla sieci bezprzewodowej)

Protokół Cisco LEAP (Light Extensible Authentication Protocol) został opracowany przez firmę Cisco Systems, Inc. i wykorzystuje do uwierzytelniania identyfikator użytkownika oraz hasło.

■ EAP-FAST

Metoda EAP-FAST (Extensible Authentication Protocol-Flexible Authentication via Secured Tunnel) została opracowana przez firmę Cisco Systems, Inc. i wykorzystuje identyfikator użytkownika i hasło do uwierzytelniania oraz algorytmy kluczy symetrycznych do uzyskiwania tunelowanego procesu uwierzytelniania.

Urządzenie Brother obsługuje następujące metody wewnętrznego uwierzytelniania:

- EAP-FAST/BRAK
- EAP-FAST/MS-CHAPv2
- EAP-FAST/GTC
- **PEAP**

Protokół PEAP (Protected Extensible Authentication Protocol) został opracowany przez firmy Microsoft Corporation, Cisco Systems i RSA Security. PEAP tworzy szyfrowany tunel SSL (Secure Sockets Layer)/TLS (Transport Layer Security) pomiędzy klientem a serwerem uwierzytelniania, umożliwiający wysyłanie identyfikatora użytkownika i hasła. PEAP zapewnia wzajemne uwierzytelnianie pomiędzy serwerem a klientem.

Urządzenie Brother obsługuje następujące metody wewnętrznego uwierzytelniania:

- PEAP/MS-CHAPv2
- PEAP/GTC

**EAP-TTLS** 

Metoda EAP-TTLS (Extensible Authentication Protocol Tunnelled Transport Layer Security) została opracowana przez firmy Funk Software i Certicom. EAP-TTLS tworzy podobny szyfrowany tunel SSL do PEAP, pomiędzy klientem a serwerem uwierzytelnienia, umożliwiający wysyłanie identyfikatora użytkownika i hasła. EAP-TTLS zapewnia wzajemne uwierzytelnianie pomiędzy serwerem a klientem.

Urządzenie Brother obsługuje następujące metody wewnętrznego uwierzytelniania:

- EAP-TTLS/CHAP
- EAP-TTLS/MS-CHAP
- EAP-TTLS/MS-CHAPv2
- EAP-TTLS/PAP

**EAP-TLS** 

Metoda EAP-TLS (Extensible Authentication Protocol Transport Layer Security) wymaga uwierzytelniania cyfrowym certyfikatem zarówno po stronie klienta, jak i serwera uwierzytelniania.

### **Metody szyfrowania**

 $\blacksquare$  TKIP

Protokół TKIP (Temporal Key Integrity Protocol) zapewnia klucz pakietowy łączący w sobie kontrolę integralności wiadomości i mechanizm ponownej negocjacji klucza (rekeying).

AES

Metoda AES (Advanced Encryption Standard) zapewnia lepszą ochronę danych dzięki użyciu szyfrowania kluczem symetrycznym.

■ CKIP

Pierwotny protokół integralności klucza (Key Integrity Protocol) dla LEAP, opracowany przez firmę Cisco Systems, Inc.

#### **Gdy opcja [Tryb komunikacji] jest ustawiona na [Infrastruktura]**

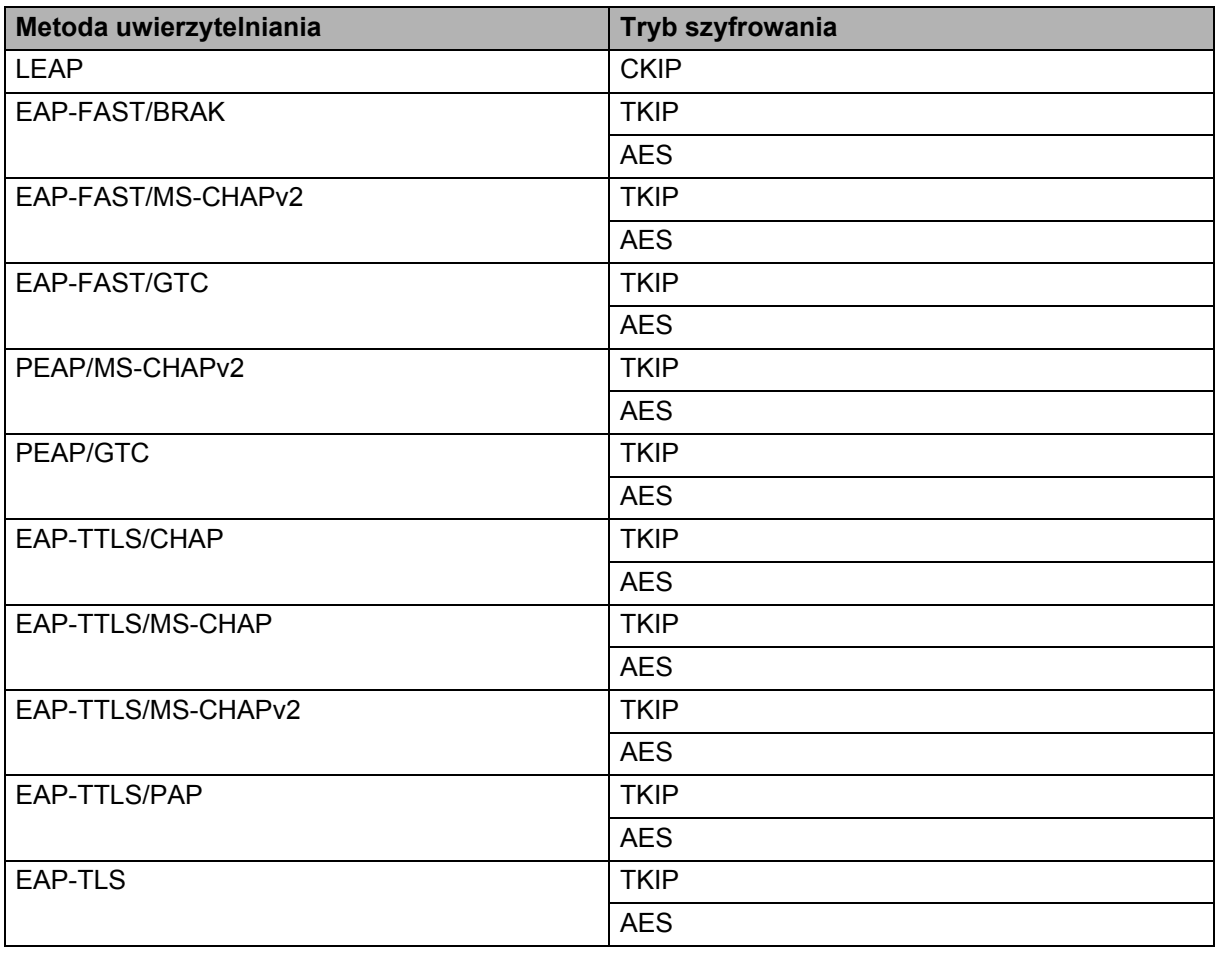

#### **Identyfikator użytkownika i hasło. <sup>10</sup>**

Następujące metody zabezpieczeń obsługują identyfikatory użytkownika zawierające mniej niż 64 znaki i hasła zawierające mniej niż 32 znaki.

- $II$ FAP
- **EAP-FAST**
- **PEAP**
- EAP-TTLS
- EAP-TLS (dla identyfikatora użytkownika)

# **Pojęcia związane z siecią Wireless Direct <sup>10</sup>**

### **Informacje o urządzeniu <sup>10</sup>**

#### **Nazwa urządzenia <sup>10</sup>**

Użytkownik może sprawdzić nazwę urządzenia Brother w środowisku sieci Wireless Direct. Nazwa urządzenia będzie miała postać PT-xxxx (gdzie xxxx to nazwa modelu).

#### **SSID <sup>10</sup>**

To pole wyświetla nazwę SSID bieżącej sieci Wireless Direct. Na wyświetlaczu wyświetlane są maksymalnie 32 znaki nazwy SSID.

#### **Adres IP <sup>10</sup>**

To pole wyświetla bieżący adres IP urządzenia.

### **Informacje o stanie**

#### **Sygnał <sup>10</sup>**

To pole wyświetla siłę sygnału bieżącej sieci Wireless Direct.

#### **Kanał <sup>10</sup>**

To pole wyświetla kanał bieżącej sieci Wireless Direct.

#### **Prędkość <sup>10</sup>**

To pole wyświetla szybkość bieżącej sieci Wireless Direct.

# **Inne sposoby ustawiania adresu IP (dla zaawansowanych użytkowników oraz administratorów) <sup>10</sup>**

### **Konfiguracja adresu IP przy użyciu protokołu DHCP <sup>10</sup>**

Protokół DHCP (Dynamic Host Configuration Protocol) jest jednym z kilku zautomatyzowanych mechanizmów służących do przydzielania adresów IP. Jeśli posiadasz w swojej sieci serwer DHCP, serwer druku automatycznie uzyska adres IP z serwera DHCP i zarejestruje swoją nazwę za pomocą dowolnego serwisu nazw dynamicznych, zgodnego z RFC 1001 oraz 1002.

#### **INFORMACJA**

Jeśli nie chcesz konfigurować serwera druku poprzez protokoły DHCP, BOOTP lub RARP, musisz ustawić metodę uruchamiania (BOOT) na statyczną, aby serwer druku otrzymał statyczny adres IP. Uchroni to serwer druku przed próbami uzyskania adresu IP z jakiegokolwiek z tych systemów. Aby zmienić metodę uruchamiania, użyj aplikacji BRAdmin lub funkcji Zarządzanie przez sieć przy użyciu przeglądarki internetowej.

## **Konfiguracja adresu IP przy użyciu protokołu RARP <sup>10</sup>**

Adres IP serwera druku firmy Brother można skonfigurować przy użyciu funkcji Reverse ARP (RARP) na komputerze hoście. W tym celu należy edytować plik, (jeśli taki plik nie istnieje, można go utworzyć), wprowadzając wpis podobny do poniższego:

00:80:77:31:01:07 BRN008077310107 (lub BRW008077310107 dla sieci bezprzewodowej)

Gdzie pierwsza pozycja to adres MAC (adres Ethernet) serwera druku, a druga pozycja to nazwa serwera druku (nazwa musi być taka sama, jak wpisana w pliku /etc/hosts).

Jeśli demon RARP nie jest jeszcze uruchomiony, uruchom go (w zależności od systemu wymagane polecenie może mieć postać rarpd, rarpd -a, in.rarpd -a lub podobną; aby dowiedzieć się więcej, wpisz man rarpd lub zapoznaj się z dokumentacją systemu).

Serwer druku firmy Brother otrzyma adres IP od demona RARP po włączeniu zasilania drukarki.

## **Konfiguracja adresu IP przy użyciu protokołu BOOTP <sup>10</sup>**

BOOTP jest alternatywą dla RARP, mającą tę przewagę, że pozwala skonfigurować maskę podsieci oraz bramę. Aby protokół BOOTP skonfigurował adres IP, upewnij się, że protokół BOOTP jest zainstalowany i uruchomiony na komputerze hoście (powinien być widoczny w pliku /etc/services na hoście jako usługa; wpisz polecenie man bootpd lub zapoznaj się z dokumentacją systemu, aby uzyskać informacje). Protokół BOOTP jest zwykle uruchamiany za pomocą pliku /etc/inetd.conf, więc konieczne może być jego uruchomienie poprzez usunięcie symbolu "#" przed pozycją bootp w tym pliku. Na przykład, typowym oznaczeniem bootp w pliku /etc/inetd.conf będzie:

#bootp dgram udp wait /usr/etc/bootpd bootpd -i

W zależności od systemu, oznaczenie to może przybrać postać "bootps" zamiast "bootp".

### **INFORMACJA**

Aby włączyć BOOTP, wystarczy usunąć znak "#" przy użyciu edytora (brak znaku "#" oznacza, że BOOTP jest już włączony). Następnie należy wyedytować plik konfiguracyjny BOOTP (zazwyczaj /etc/bootptab) i wprowadzić nazwę, typ sieci (1 dla sieci Ethernet), adres MAC (adres Ethernet) oraz adres IP, maskę podsieci i bramę serwera druku. Niestety dokładny format tych czynności nie jest standardowy, więc w celu ustalenia sposobu wprowadzania tych informacji należy zapoznać się z dokumentacją systemu. Przykładami typowych pozycji /etc/bootptab są:

BRN310107 1 00:80:77:31:01:07 192.168.1.2

oraz:

BRN310107:ht=ethernet:ha=008077310107:\ip=192.168.1.2:

Ciąg "BRN" zostanie zastąpiony ciągiem "BRW" w przypadku sieci bezprzewodowej.

Niektóre implementacje oprogramowania hosta BOOTP nie będą odpowiadać na żądanie BOOTP, jeśli do pliku konfiguracyjnego nie dołączono nazwy pobieranego pliku. W takim przypadku wystarczy utworzyć pusty plik w hoście oraz określić nazwę tego pliku i jego ścieżkę dostępu w pliku konfiguracyjnym.

Podobnie jak w przypadku RARP serwer druku wprowadzi swój adres IP z serwera BOOTP po włączeniu drukarki.

### **Konfiguracja adresu IP przy użyciu protokołu APIPA <sup>10</sup>**

Serwer druku firmy Brother obsługuje protokół protokół APIPA (Automatic Private IP Addressing). Dzięki protokołowi APIPA klienty DHCP mogą automatycznie skonfigurować adres IP i maskę podsieci, gdy serwer DHCP jest niedostępny. Urządzenie wybiera własny adres IP z przedziału od 169.254.0.1 do 169.254.254.254. Maska podsieci jest automatycznie ustawiana na 255.255.0.0, a adres bramy — na 0.0.0.0.

Protokół APIPA jest domyślnie włączony. Protokół APIPA można wyłączyć za pomocą programu BRAdmin Light lub funkcji Zarządzanie przez sieć (przeglądarka internetowa).

### **Konfiguracja adresu IP przy użyciu protokołu ARP <sup>10</sup>**

Jeśli nie możesz skorzystać z aplikacji BRAdmin, a sieć nie korzysta z serwera DHCP, możesz użyć polecenia ARP. Polecenie ARP jest dostępne w systemach Windows z zainstalowanym protokołem TCP/IP. Aby skorzystać z protokołu ARP, wprowadź następujące polecenie w polu poleceń:

arp -s ipaddress ethernetaddress

ping ipaddress

Gdzie ethernetaddress to adres MAC (adres Ethernet) serwera druku, a ipaddress to adres IP serwera druku. Na przykład:

#### **Systemy Windows**

Systemy Windows wymagają myślników "-" między poszczególnymi liczbami adresu MAC (adresu Ethernet).

arp -s 192.168.1.2 00-80-77-31-01-07 ping 192.168.1.2

#### **INFORMACJA**

Aby używać polecenia arp -s, użytkownik musi znajdować się w tym samym segmencie sieci Ethernet (oznacza to, że pomiędzy serwerem druku a systemem operacyjnym nie może być routera).

Jeśli jednak jest router, możesz skorzystać z protokołu BOOTP lub innych metod wprowadzania adresu IP, opisanych w tym rozdziale. Jeśli administrator skonfigurował system tak, aby adresy IP były dostarczane za pomocą protokołu BOOTP, DHCP lub RARP, serwer druku firmy Brother może otrzymać adres IP od każdego z wymienionych systemów przyznawania adresów IP. W takim przypadku nie trzeba korzystać z polecenia ARP. Polecenie ARP działa tylko jeden raz. Ze względów bezpieczeństwa nie można ponownie skorzystać z polecenia ARP w celu zmiany adresu IP, jeśli wcześniej udało się za pomocą tego polecenia skonfigurować adres IP serwera druku firmy Brother. Serwer druku zignoruje wszelkie próby podjęcia takich czynności. Aby ponownie zmienić adres IP, użyj funkcji Zarządzanie przez sieć, korzystając z przeglądarki internetowej, lub zresetuj serwer druku do ustawień fabrycznych (to pozwoli ponownie użyć polecenia ARP).

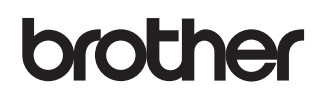